## **Monitor Alienware AW2721D Przewodnik użytkownika**

**Model: AW2721D Numer identyfikacyjny modelu: AW2721Db**

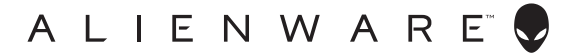

## **Uwagi, ostrzeżenia i przestrogi**

- **UWAGA: UWAGA oznacza ważną informację, która może pomóc w lepszym wykorzystaniu komputera.**
- **OSTRZEŻENIE: OSTRZEŻENIE wskazuje na możliwość uszkodzenia urządzenia lub utratę danych w przypadku postępowania niezgodnie z instrukcjami.**
- **PRZESTROGA: PRZESTROGA oznacza potencjalną możliwość uszkodzenia majątku, obrażeń osobistych lub śmierci.**

**© 2020-2021 Dell Inc. lub jej podmioty zależne. Wszystkie prawa zastrzeżone.** Dell, EMC i inne znaki towarowe to znaki towarowe firmy Dell Inc. lub jej podmiotów zależnych. Inne znaki towarowe mogą stanowić znaki towarowe ich właścicieli.

2021 - 03 Rev. A02

# **Spis treści**

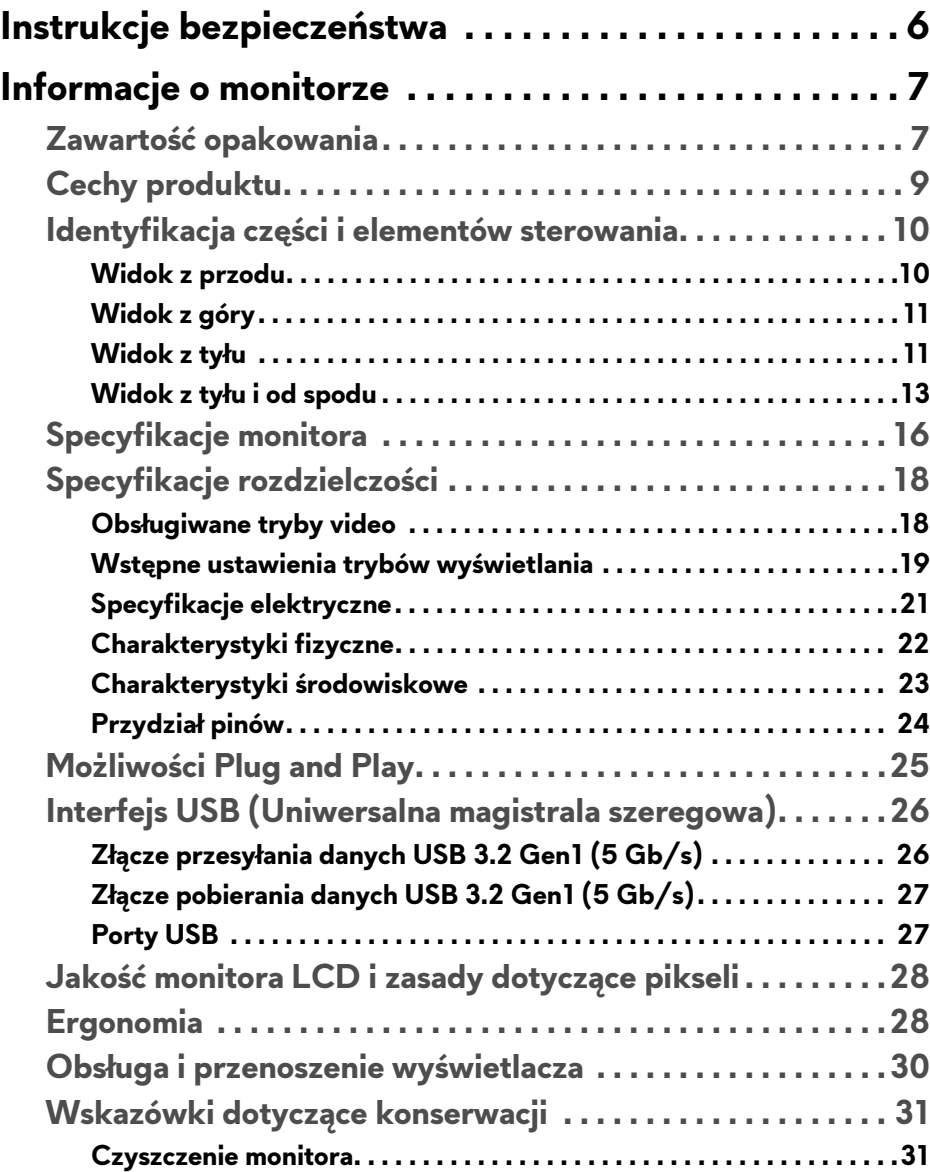

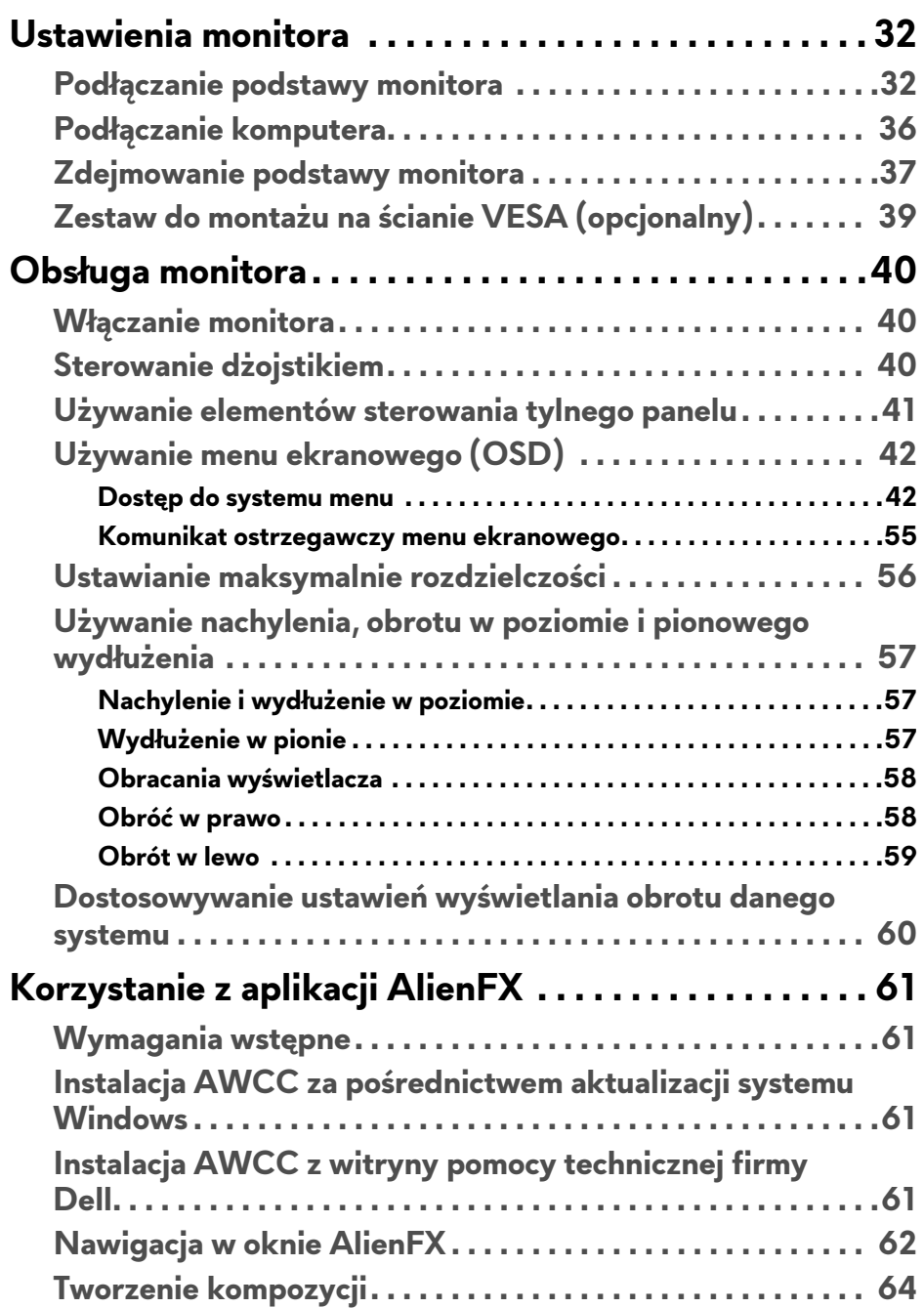

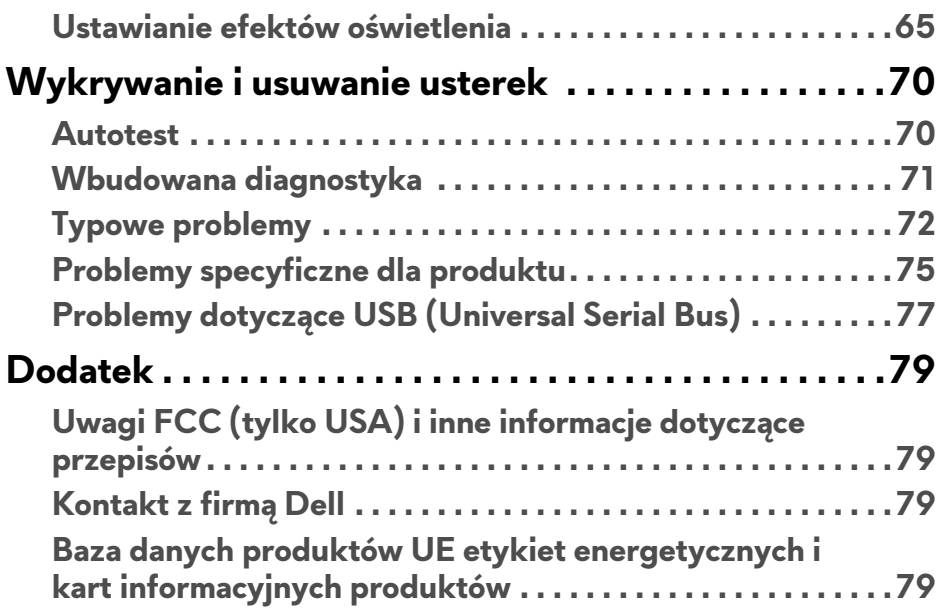

## <span id="page-5-0"></span>**Instrukcje bezpieczeństwa**

- **OSTRZEŻENIE: Używanie elementów sterowania, regulacji lub procedur, innych niż określone w dokumentacji, może spowodować narażenie na porażenie prądem elektrycznym, zagrożenia związane z prądem elektrycznym i/lub zagrożenia mechaniczne.**
	- Postaw monitor na wytrzymałej powierzchni i obchodź się z nim ostrożnie. Ekran jest delikatny i jego upuszczenie lub mocne uderzenie mogłoby go uszkodzić.
	- Należy zawsze upewnić się, że napięcie znamionowe monitora jest odpowiednie do pracy przy zasilaniu prądem zmiennym dostępnym w danej lokalizacji.
	- Monitor należy przechowywać w temperaturze pokojowej. Nadmierne ciepło lub chłód mogą mieć negatywny efekt na ciekły kryształ wyświetlacza.
	- Nie należy monitora narażać na mocne wstrząsy lub uderzenia. Na przykład: nie należy monitora umieszczać w bagażniku samochodu.
	- Monitor należy odłączyć, jeśli ma być nieużywany przez dłuższy czas.
	- Aby uniknąć porażenia prądem, nie należy próbować zdejmować żadnej pokrywy ani dotykać wnętrza monitora.

## <span id="page-6-0"></span>**Informacje o monitorze**

## <span id="page-6-1"></span>**Zawartość opakowania**

Monitor jest dostarczany z następującymi, pokazanymi poniżej komponentami. W przypadku braku któregokolwiek komponentu skontaktuj się z działem wsparcia technicznego firmy Dell. Więcej informacji zawiera rozdział **[Kontakt z](#page-78-4)  firmą [Dell](#page-78-4)**.

**UWAGA: Niektóre komponenty mogą być opcjonalne i mogą nie być dostarczane w zestawie z monitorem. Niektóre funkcje i nośniki mogą być niedostępne w niektórych krajach.**

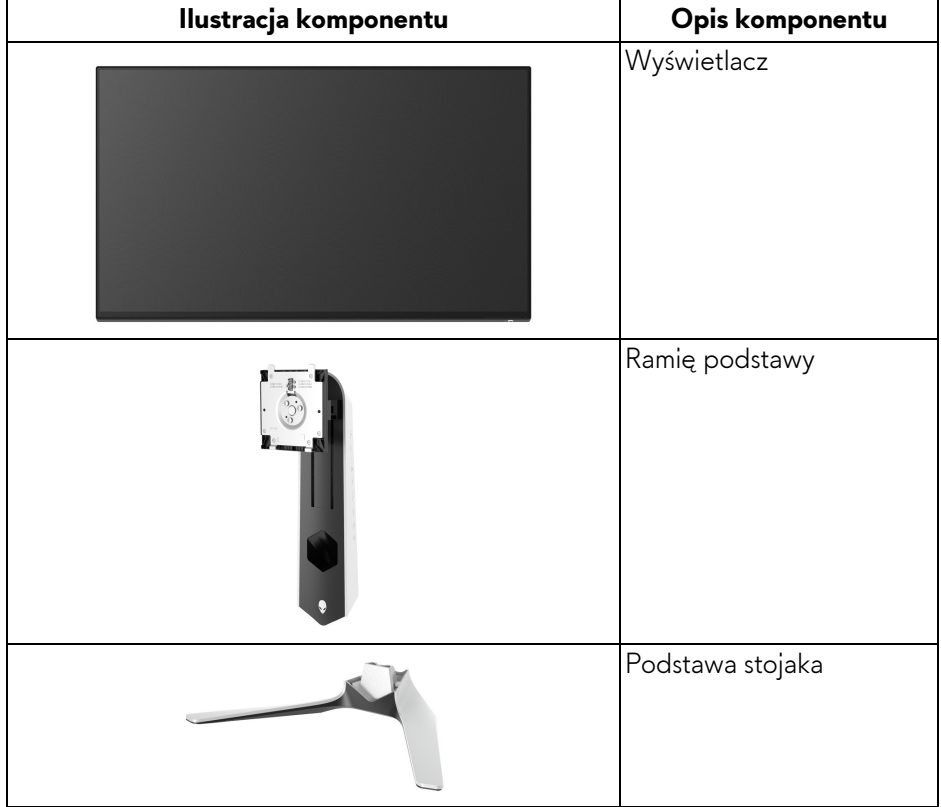

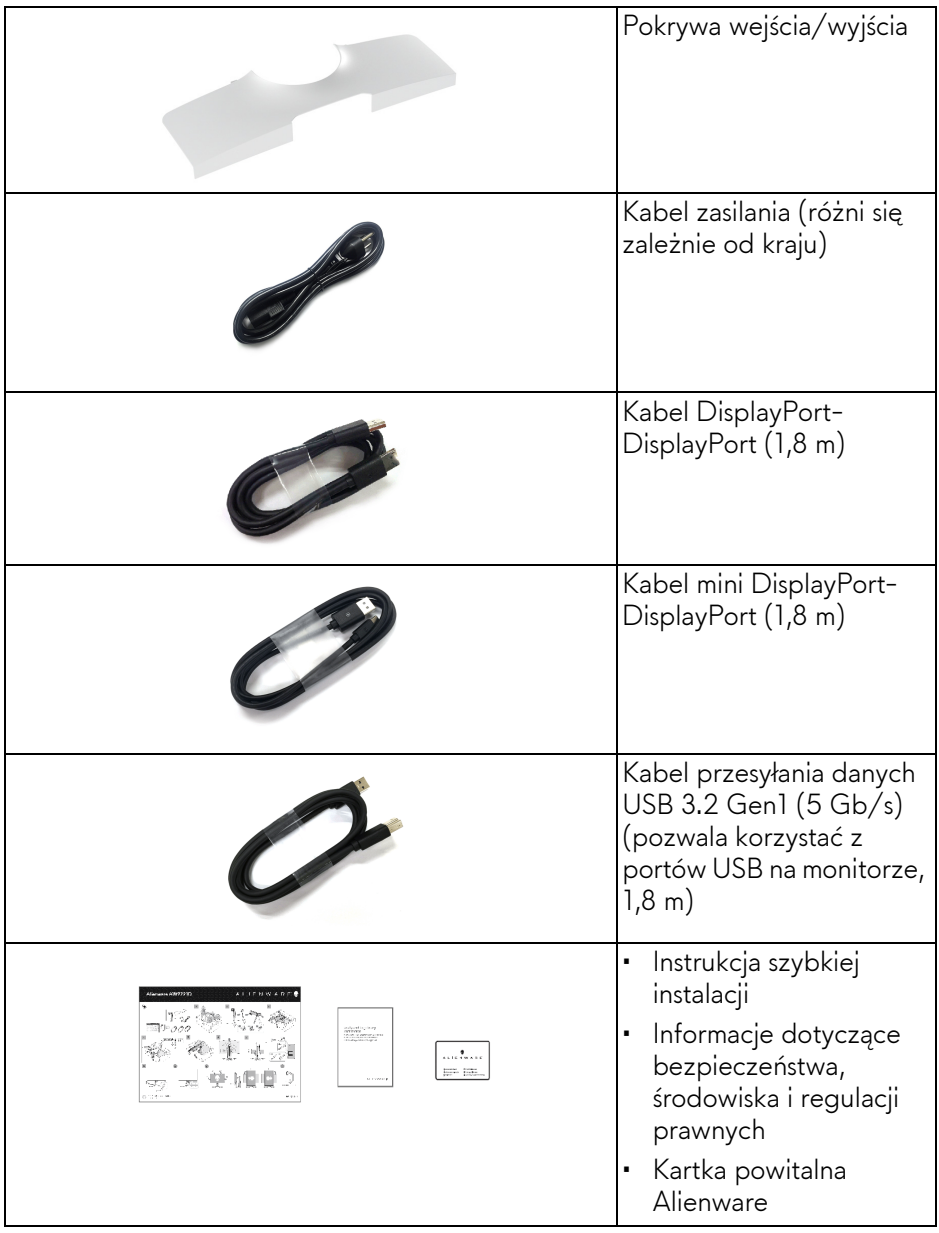

## <span id="page-8-0"></span>**Cechy produktu**

Monitor **Alienware AW2721D** ma wyświetlacz ciekłokrystaliczny (LCD) na cienkowarstwowych tranzystorach (TFT) z aktywną matrycą, i podświetleniem diodami LED. Funkcje monitora obejmują:

- Obszar wyświetlania o przekątnej 68,47 cm (27 cali). Rozdzielczość: Do 2560 x 1440 poprzez DisplayPort i HDMI z pełnoekranową obsługą niższych rozdzielczości, z obsługą dużej szybkości odświeżania 240 Hz.
- Monitor NVIDIA® G-SYNC® ULTIMATE z krótkim czasem odpowiedzi 1 ms szary do szarego w trybie **Extreme (Ekstremalny)**\*.
- Paleta kolorów 131,3% sRGB i DCI P3 98%.
- Możliwość nachylania, obracania w poziomie i obrócenia wyświetlacza oraz regulacji wysokości.
- Wyjmowany stojak oraz otwory montażowe Video Electronics Standards Association (VESA™) 100 mm umożliwiające elastyczne rozwiązanie mocowania.
- Łączność cyfrowa poprzez 1 port DisplayPort i 2 porty HDMI.
- Wyposażony w 1 port przesyłania danych USB SuperSpeed 5 Gb/s (USB 3.2 Gen1) typu B, 1 port pobierania danych USB SuperSpeed 5 Gb/s (USB 3.2 Gen1) typu A z funkcją ładowania oraz 3 porty pobierania danych USB SuperSpeed 5 Gb/s (USB 3.2 Gen1) typu A.
- Funkcja Plug and Play, jeżeli obsługiwana jest przez system.
- Regulację poprzez menu ekranowe (OSD) ułatwiające konfigurację i optymalizację ekranu.
- Model AW2721D oferuje kilka trybów ustawień wstępnych, w tym FPS (strzelanka z perspektywy pierwszej osoby), MOBA/RTS (gry strategiczne w czasie rzeczywistym), RPG (gry z podziałem na role), SPORTS (wyścigi) i trzy tryby do personalizacji gier, w zależności od preferencji użytkownika. Ponadto usprawniono główne funkcje gier, takie jak Timer (Czasomierz), Frame Rate (Liczba klatek na sekundę), oraz Display Alignment (Wyrównanie obrazu), co poprawiło wydajność i jakość grania.
- < 0,3 W w trybie gotowości.
- VESA DisplayHDR™ 600.
- Optymalna wygoda dla oczu dzięki ekranowi z funkcją zapobiegania migotaniu.

#### **PRZESTROGA: W dłuższej perspektywie światło niebieskie emitowane przez monitor może mieć niekorzystne skutki dla oczu, m.in. powodować zmęczenie wzroku w wyniku kontaktu z urządzeniami cyfrowymi.**

#### **Funkcja ComfortView jest przeznaczona do zmniejszenia ilości niebieskiego światła emitowanego przez monitor w celu zapewnienia komfortu dla oczu.**

\*Czas odpowiedzi 1 ms szary do szarego jest osiągany w trybie **Extreme (Ekstremalny)**, umożliwiając redukcję widocznego rozmycia ruchu i zwiększając szybkość reakcji obrazu. Może to jednak spowodować wyświetlenie na obrazie delikatnych, lecz zauważalnych, artefaktów wizualnych. Każda konfiguracja systemu jest inna, tak jak potrzeby graczy, dlatego firma Alienware zaleca użytkownikom eksperymentowanie z różnymi trybami, aby znaleźć odpowiednie dla siebie ustawienia.

## <span id="page-9-0"></span>**Identyfikacja części i elementów sterowania**

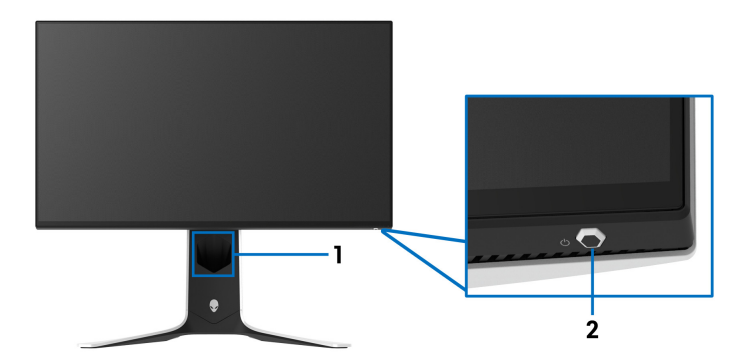

#### <span id="page-9-1"></span>**Widok z przodu**

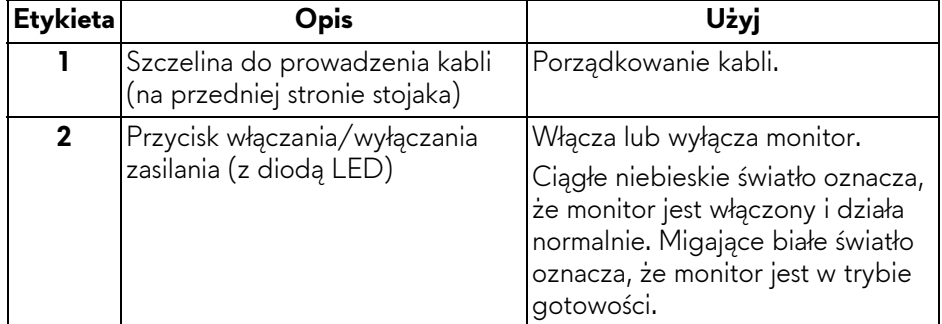

#### <span id="page-10-0"></span>**Widok z góry**

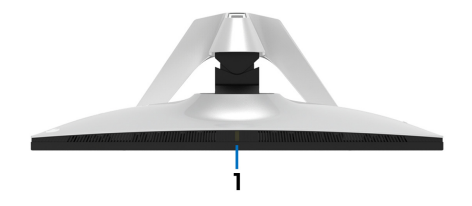

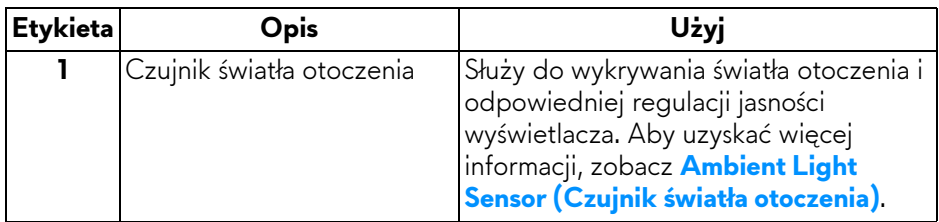

<span id="page-10-1"></span>**Widok z tyłu**

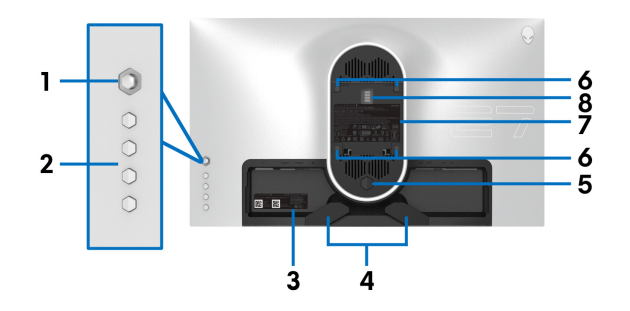

#### **Widok z tyłu bez stojaka monitora**

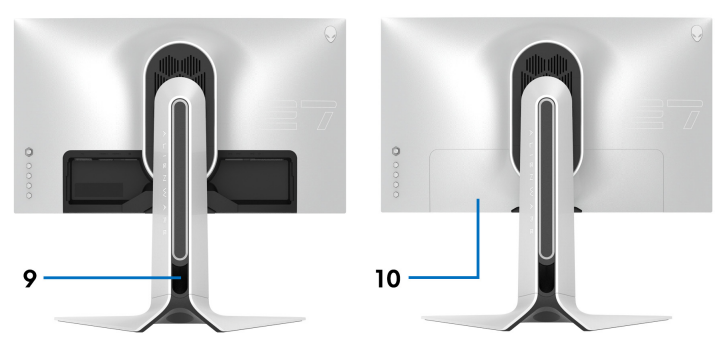

**Widok z tyłu ze stojakiem monitora**

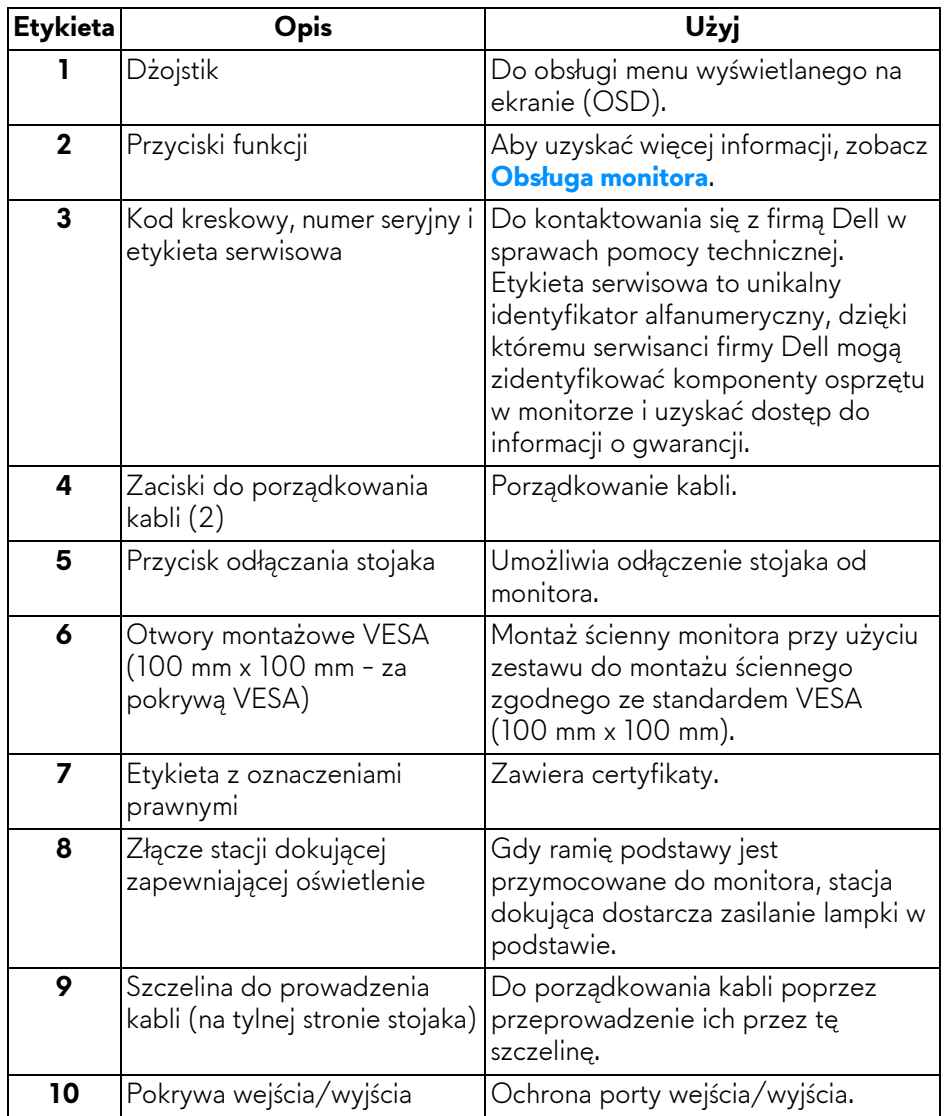

### <span id="page-12-0"></span>**Widok z tyłu i od spodu**

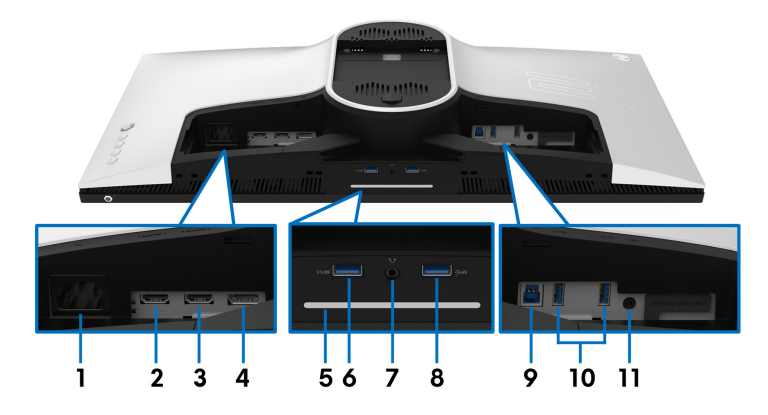

**Widok z tyłu i z dołu monitora bez stojaka**

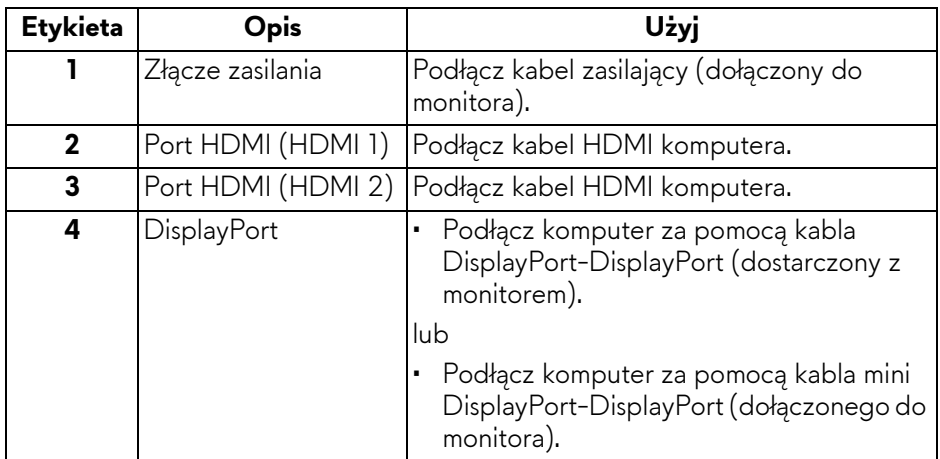

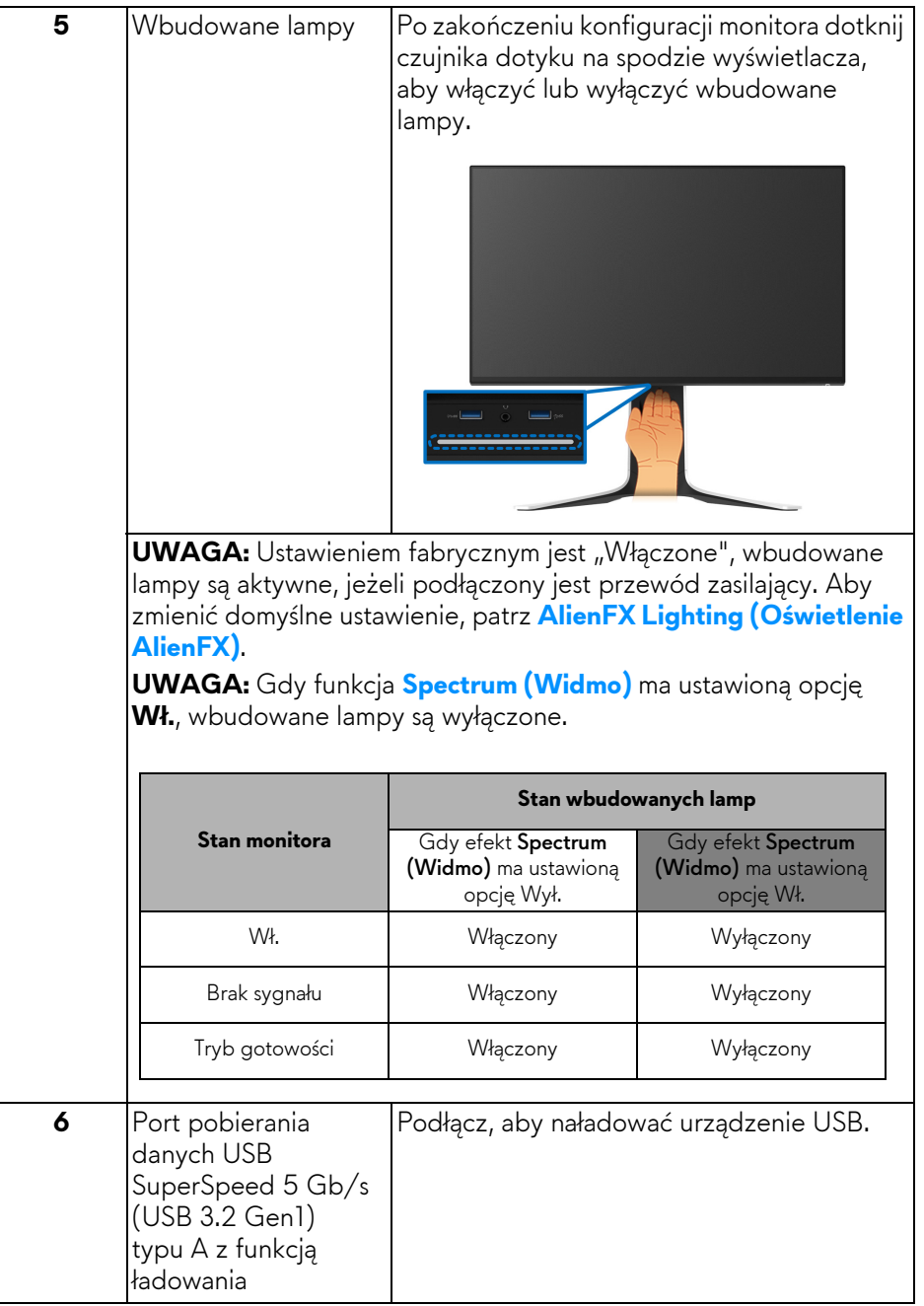

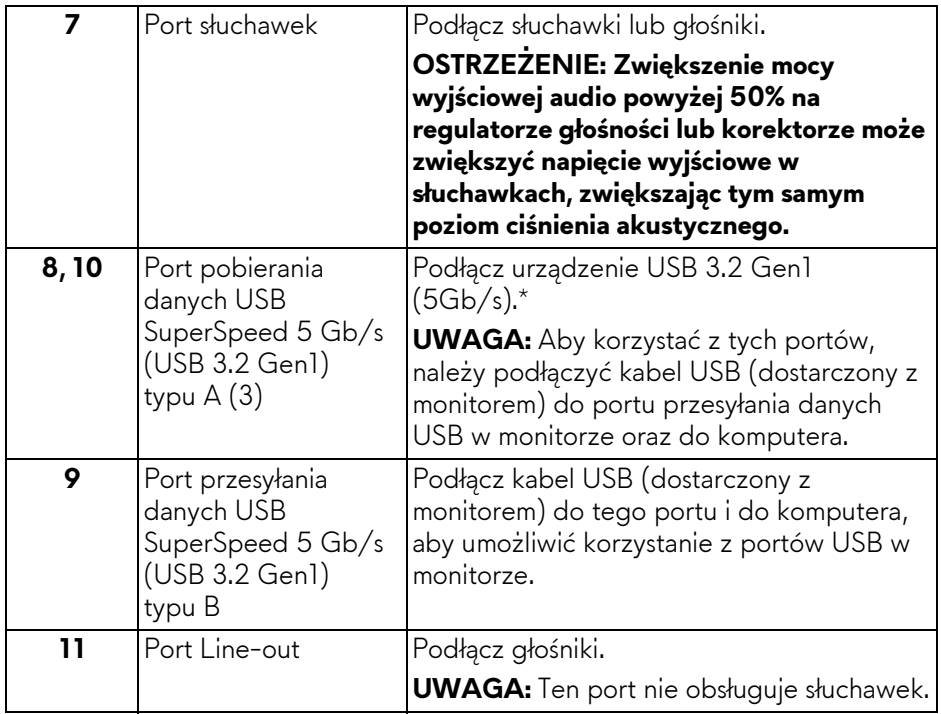

\*Aby uniknąć interferencji sygnału w przypadku podłączenia urządzenia USB do portu USB pobierania danych, nie zaleca się podłączania innych urządzeń USB do przylegającego portu.

## <span id="page-15-0"></span>**Specyfikacje monitora**

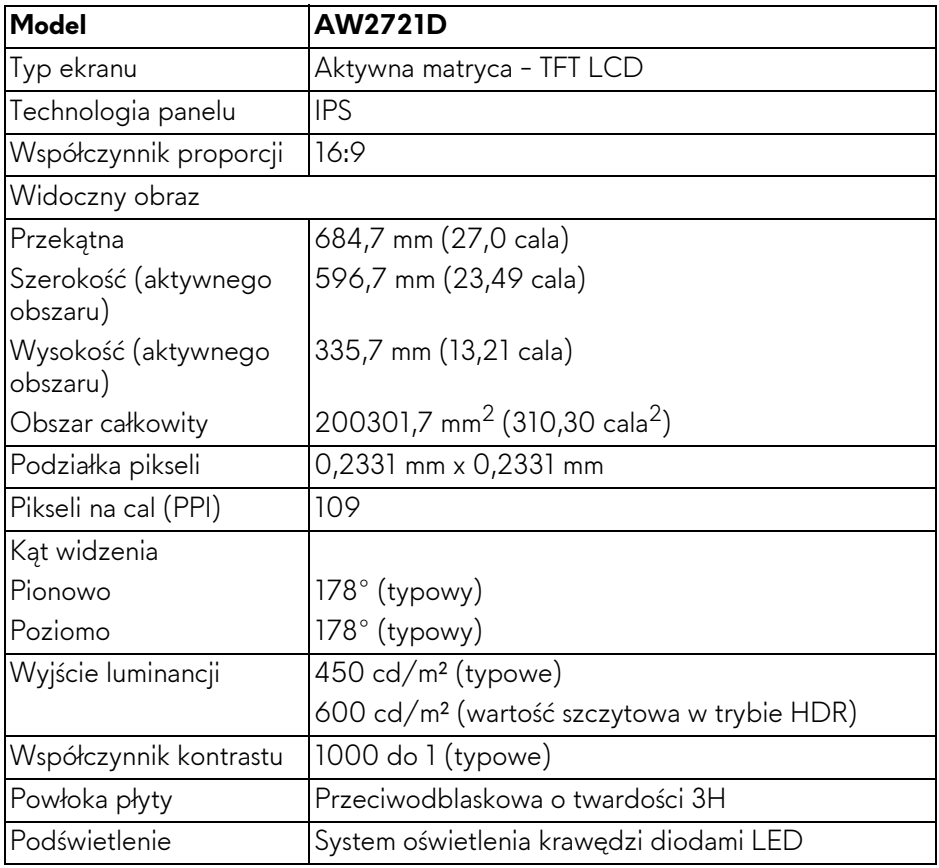

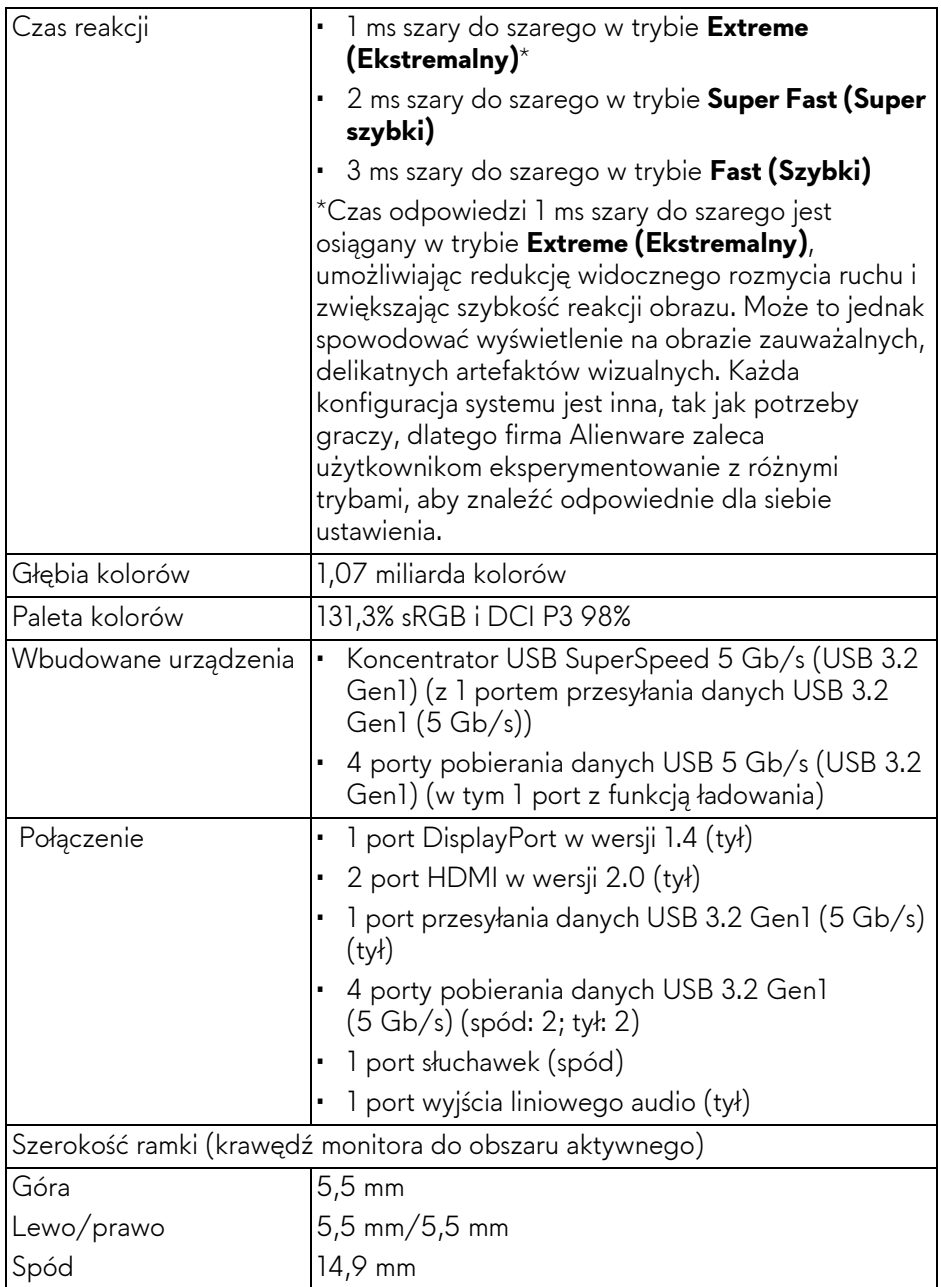

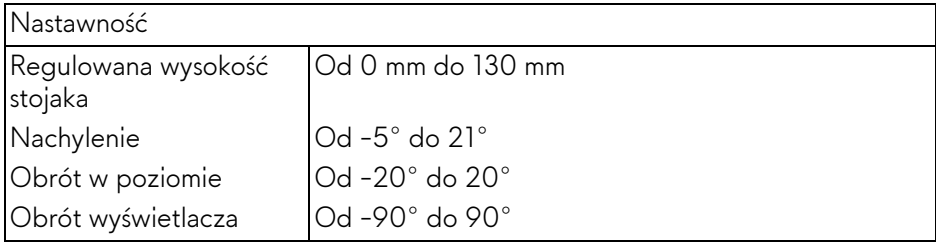

## <span id="page-17-0"></span>**Specyfikacje rozdzielczości**

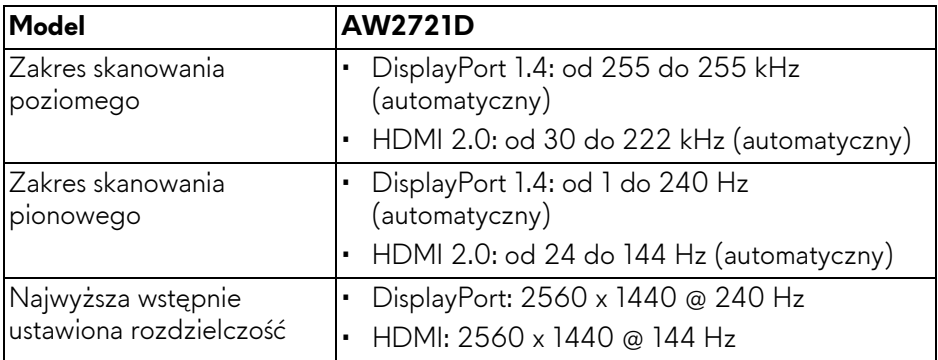

#### <span id="page-17-1"></span>**Obsługiwane tryby video**

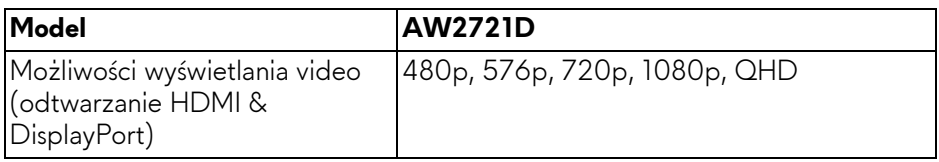

#### <span id="page-18-0"></span>**Wstępne ustawienia trybów wyświetlania**

#### **Tryby wyświetlania HDMI**

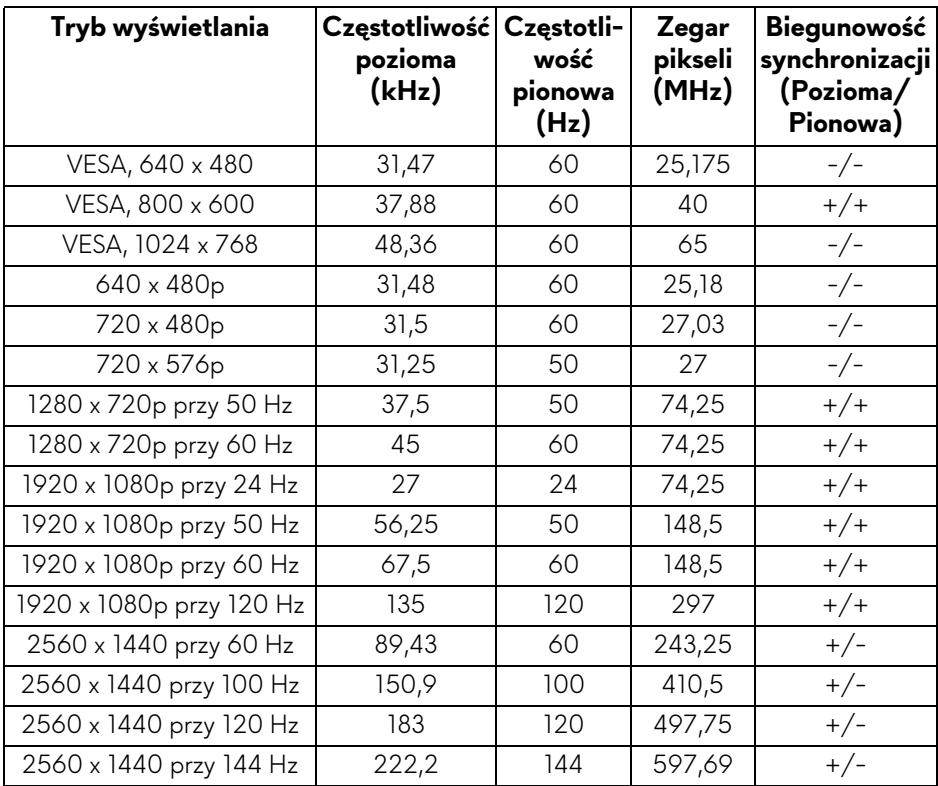

#### **Tryby wyświetlania DP**

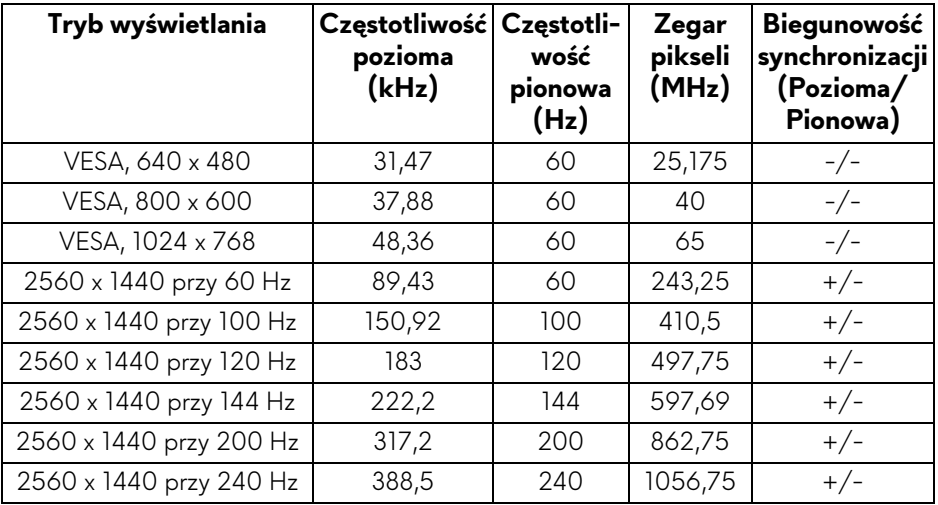

**UWAGA: Ten monitor obsługuje funkcję NVIDIA® G-SYNC® ULTIMATE. Aby uzyskać informacje na temat kart graficznych obsługujących funkcję NVIDIA® G-SYNC® ULTIMATE, zobacz [www.geforce.com.](https://www.geforce.com)**

**UWAGA: Aby uzyskać pełne funkcje i możliwości monitora NVIDIA® G-SYNC® ULTIMATE, upewnij się, że jest podłączony bezpośrednio do portu wyjściowego HDMI lub DisplayPort karty graficznej Nvidia komputera.**

#### <span id="page-20-0"></span>**Specyfikacje elektryczne**

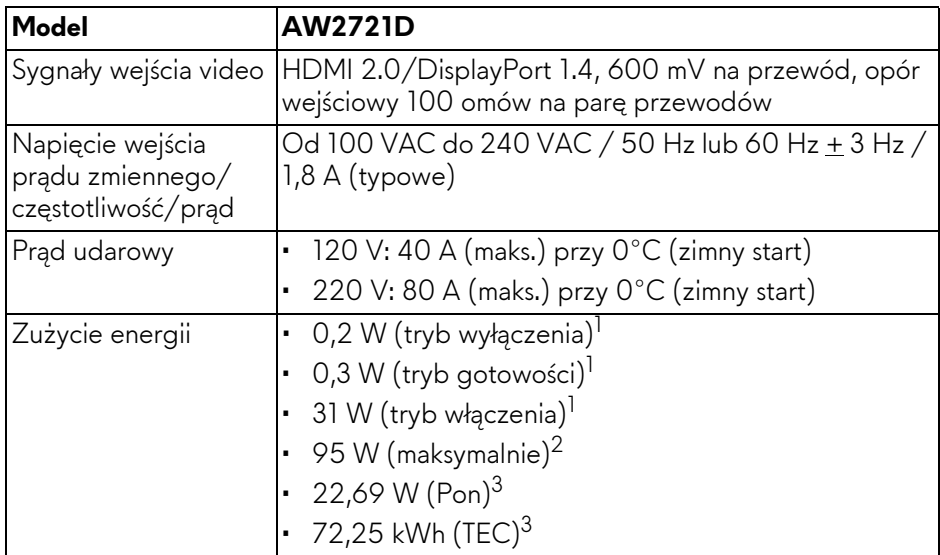

1 Zgodnie z definicją w UE 2019/2021 i UE 2019/2013.

2 Maksymalna jasność i kontrast przy maksymalnym obciążeniu wszystkich portów USB.

<sup>3</sup> Pon: Zużycie energii w trybie Wł. mierzone w odniesieniu do metody testowania Energy Star.

TEC: Całkowite zużycie energii w kWh mierzone w odniesieniu do metody testowania Energy Star.

Niniejszy dokument należy wykorzystywać wyłącznie do celów informacyjnych i zawiera on dane na temat pracy w warunkach laboratoryjnych. Posiadany produkt może działać inaczej, w zależności od oprogramowania, komponentów i zamówionych urządzeń peryferyjnych i nie ma obowiązku aktualizowania takich informacji.

Stosownie, klient nie powinien polegać na tych informacjach podczas podejmowania decyzji na temat tolerancji elektrycznych i innych kwestii. Nie udziela się jawnej ani dorozumianej gwarancji co do dokładności lub kompletności.

<span id="page-21-0"></span>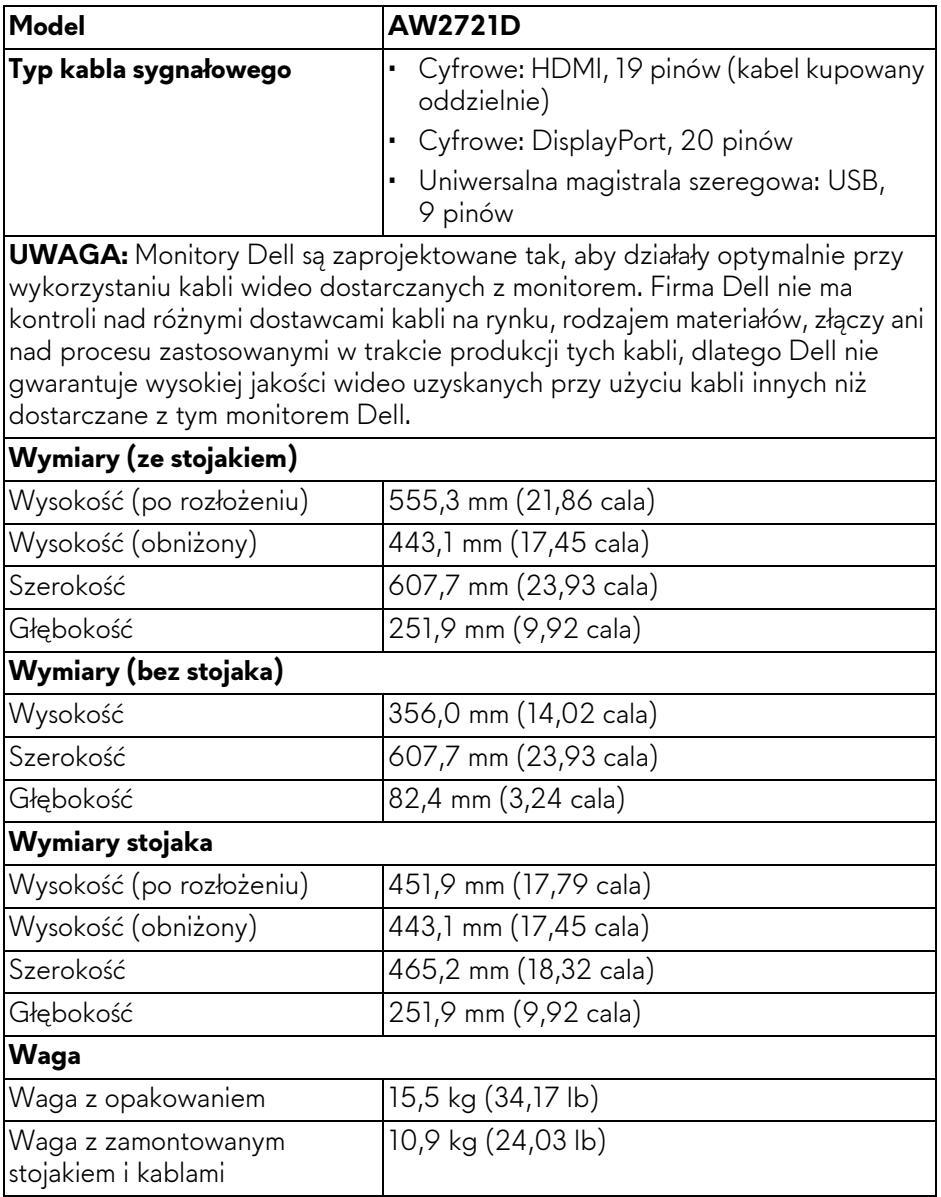

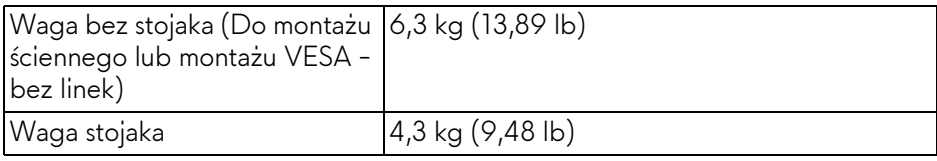

#### <span id="page-22-0"></span>**Charakterystyki środowiskowe**

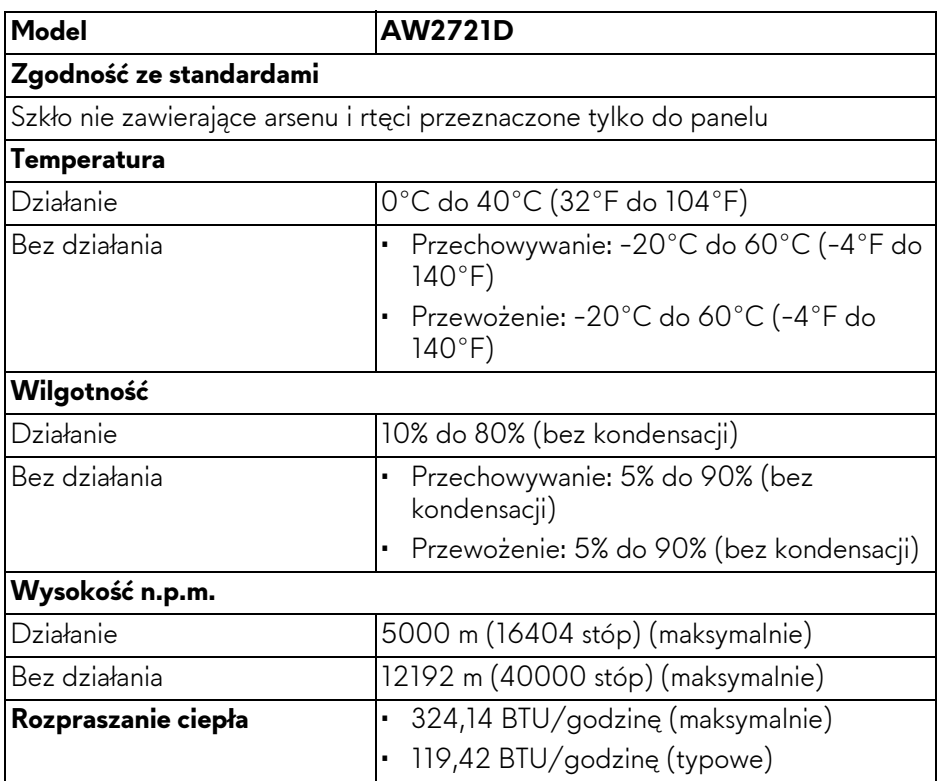

#### <span id="page-23-0"></span>**Przydział pinów**

#### **Złącze DisplayPort**

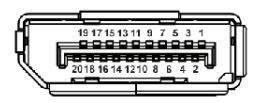

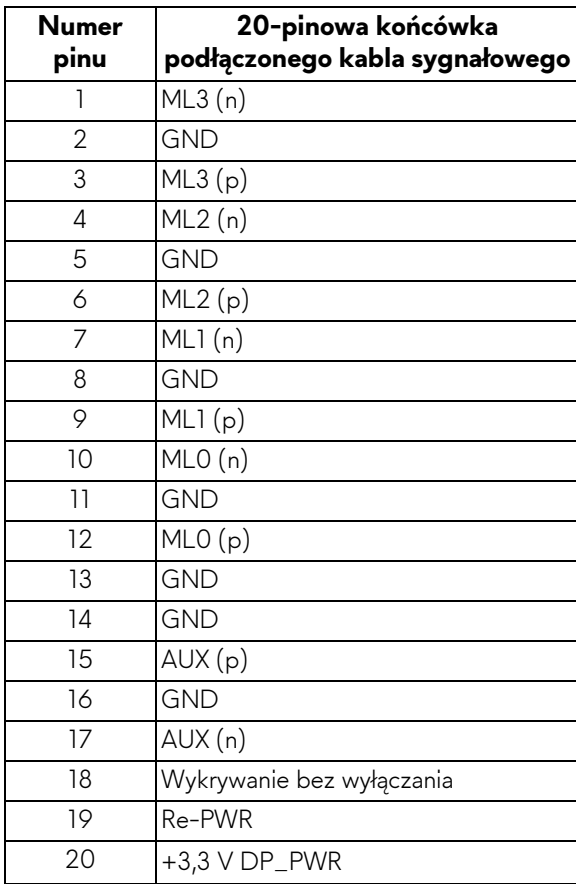

#### **Złącze HDMI**

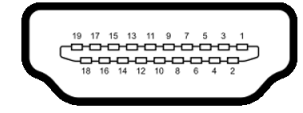

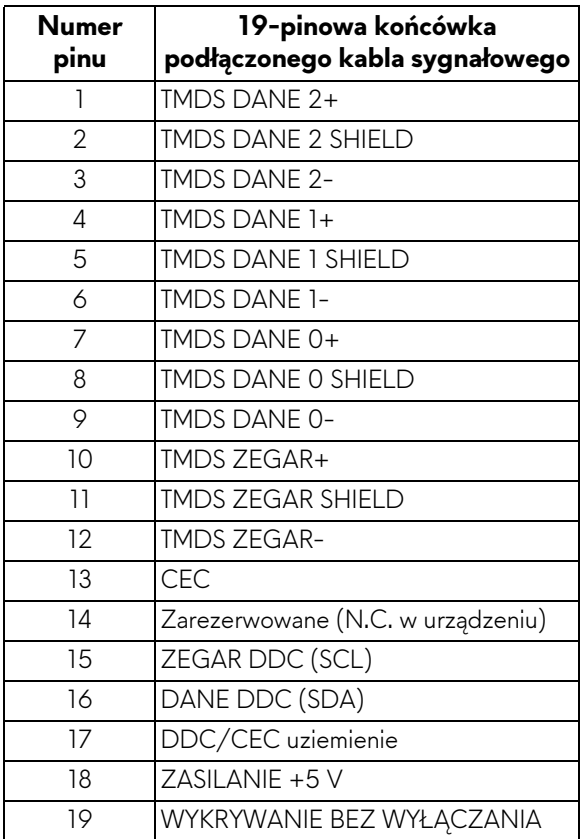

## <span id="page-24-0"></span>**Możliwości Plug and Play**

Ten monitor można połączyć w dowolnym systemie zgodnym z Plug and Play. Monitor automatycznie przekazuje do systemu komputera informacje Rozszerzone dane identyfikacji monitora (EDID) za pomocą protokołów Kanał danych monitora (DDC), dlatego system może konfigurować się automatycznie oraz zoptymalizować ustawienia monitora. Większość instalacji monitorów jest automatyczna; jeśli to wymagane, można wybrać inne ustawienia. Dalsze informacje o zmianie ustawień monitora, znajdują się w części **Obsł[uga monitora](#page-39-3)**.

## <span id="page-25-0"></span>**Interfejs USB (Uniwersalna magistrala szeregowa)**

W tej części znajdują się informacje dotyczące portów USB znajdujących się w monitorze.

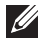

#### **UWAGA: Ten monitor jest zgodny ze standardem USB SuperSpeed 5 Gb/s (USB 3.2 Gen1).**

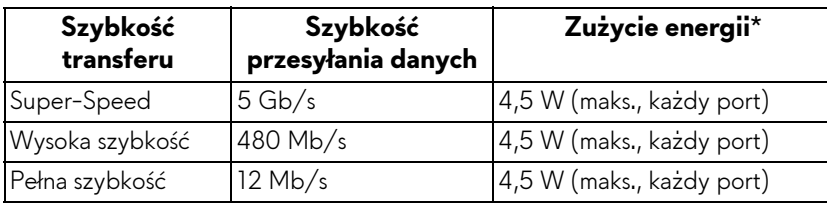

\*Do 2 A w porcie USB pobierania danych (z ikoną baterii SS<sup>-c</sup>0) z urządzeniami obsługującymi wersję z ładowaniem akumulatora lub normalnymi urządzeniami USB.

### <span id="page-25-1"></span>**Złącze przesyłania danych USB 3.2 Gen1 (5 Gb/s)**

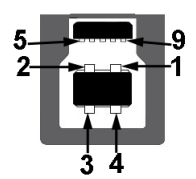

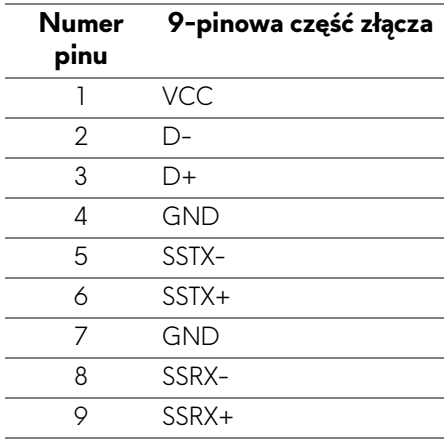

#### <span id="page-26-0"></span>**Złącze pobierania danych USB 3.2 Gen1 (5 Gb/s)**

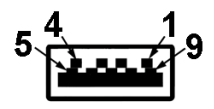

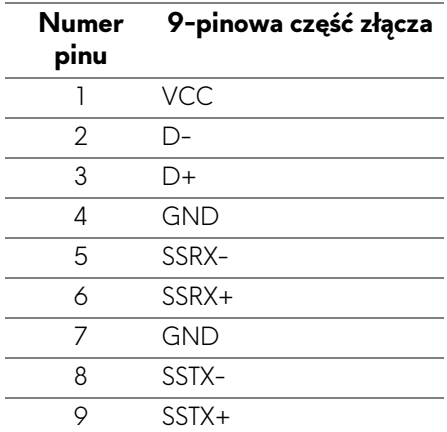

#### <span id="page-26-1"></span>**Porty USB**

- 1 port przesyłania danych tył
- 2 porty pobierania danych tył
- 2 porty pobierania danych spód

Port ładowania — port oznaczony ikoną **SSGI;** obsługuje funkcję szybkiego ładowania do 2 A, o ile urządzenie jest zgodne z technologią BC1.2.

#### **UWAGA: Funkcja USB SuperSpeed 5 Gb/s (USB 3.2 Gen1) wymaga komputera obsługującego standard USB SuperSpeed 5 Gb/s (USB 3.2 Gen1).**

**UWAGA: Porty USB monitora działają wyłącznie wtedy, gdy monitor jest włączony lub znajduje się w trybie gotowości. Po wyłączeniu i włączeniu monitora, wznowienie normalnego działania dołączonych urządzeń peryferyjnych może potrwać kilka sekund.**

## <span id="page-27-0"></span>**Jakość monitora LCD i zasady dotyczące pikseli**

Podczas produkcji monitora LCD nierzadko dochodzi do pozostawania w niezmiennym stanie jednego lub kilku pikseli, , które są trudne do zobaczenia i nie wpływają na jakość lub stabilność obrazu. Więcej informacji na temat jakości i zasad dotyczących pikseli monitora Dell można uzyskać pod adresem **[www.dell.com/pixelguidelines](https://www.dell.com/pixelguidelines)**.

## <span id="page-27-1"></span>**Ergonomia**

- **OSTRZEŻENIE: Nieprawidłowe lub wydłużone korzystanie z klawiatury może prowadzić do obrażeń.**
- **OSTRZEŻENIE: Patrzenie na ekran monitora przez długi czas może powodować zmęczenie oczu.**

W celu uzyskania komfortu i efektywności należy przestrzegać następujących wskazówek podczas konfiguracji i użytkowania stacji roboczej komputera:

- Komputer należy ustawić tak, aby monitor i klawiatura znajdowały się bezpośrednio przed osobą przy nim pracującą. W sprzedaży dostępne są specjalne półki, które pomogą uzyskać prawidłową pozycję podczas pracy na klawiaturze.
- Aby zmniejszyć ryzyko nadwyrężenia wzroku oraz wystąpienia bólu karku/ ramion/pleców/barków w wyniku korzystania z monitora przez długi czas, zalecamy:
	- 1. Umieść ekran w odległości od 50 do 70 cm (20-28 cali) od oczu.
	- 2. Mrugaj często, aby nawilżać oczy lub skraplaj je wodą przy dłuższym użytkowaniu monitora.
	- 3. Rób regularne i częste przerwy 20-minutowa przerwa co dwie godziny.
	- 4. Niepatrzenie na monitor i patrzenie na obiekt oddalony o co najmniej 20 stóp przez co najmniej 20 sekund podczas przerw.
	- 5. Podczas przerw należy wykonywać ćwiczenia rozciągające w celu rozluźnienia napięcia karku, ramion, pleców i barków.
- Należy się upewnić, że ekran monitora znajduje się na poziomie oczu użytkownika, lub nieco niżej, siedzącego przed monitorem.
- Należy dostosować nachylenie monitora, ustawienia kontrastu i jasności.
- Należy tak wyregulować oświetlenie otoczenia (np. oświetlenie sufitowe, lampki na biurku, zasłony lub żaluzje na oknach w pobliżu), aby zminimalizować odbicia i odblask światła na ekranie monitora.
- Należy używać krzesła, zapewniającego odpowiednie podparcie dla dolnego odcinka pleców.

#### **28 | Informacje o monitorze**

- Podczas korzystania z klawiatury lub myszy należy utrzymywać przedramiona w pozycji poziomej z nadgarstkami w neutralnej, wygodnej pozycji.
- Podczas korzystania z klawiatury lub myszy należy zawsze pozostawić sobie miejsce na odpoczynek dla dłoni.
- Ramiona po obu stronach powinny znajdować się w naturalnej pozycji.
- Należy się upewnić, że stopy płasko stoją na podłodze.
- Należy się upewnić, że ciężar nóg w pozycji siedzącej opiera się na stopach, a nie na przedniej części siedzenia. W razie potrzeby należy wyregulować wysokość krzesła lub skorzystać z podnóżka, aby uzyskać właściwą postawę ciała.
- Należy różnicować swoje działania podczas pracy. Pracę należy próbować tak organizować, aby nie pracować przez długi czas w pozycji siedzącej. Należy regularnie wstawać i chodzić.
- Na obszarze przy biurku nie powinny znajdować się przeszkody, kable ani przewody zasilania, które mogłyby uniemożliwiać wygodną pozycję siedzącą, lub stwarzać potencjalne ryzyko potknięcia.

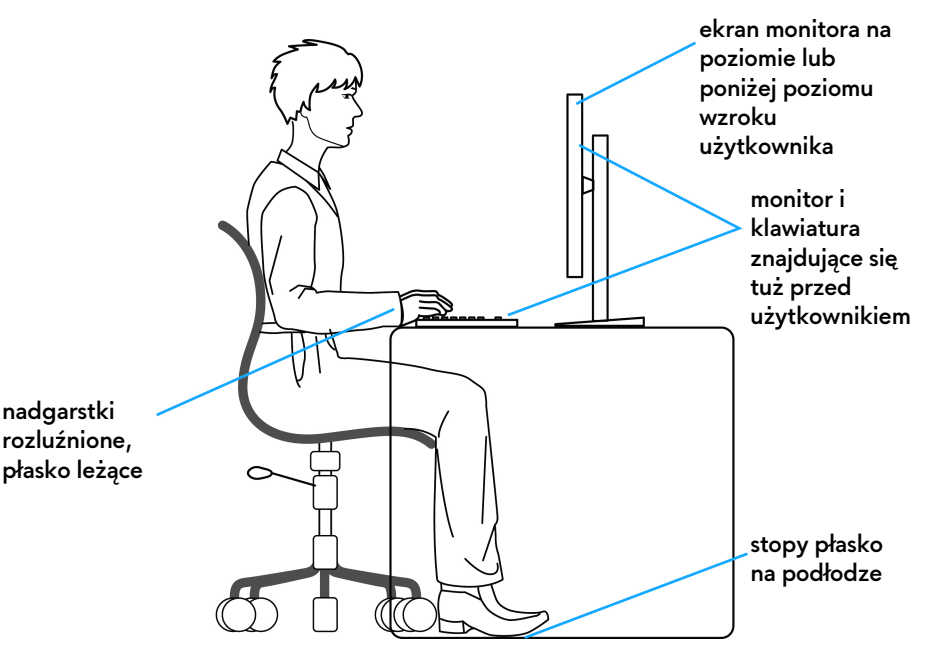

### <span id="page-29-0"></span>**Obsługa i przenoszenie wyświetlacza**

Aby zapewnić bezpieczeństwo monitora podczas jego podnoszenia lub przenoszenia, należy postępować zgodnie z poniższymi wskazówkami:

- Przed przenoszeniem lub podnoszeniem monitora należy wyłączyć komputer i monitor.
- Należy odłączyć wszystkie kable od monitora.
- Monitor należy umieścić w oryginalnym opakowaniu z oryginalnymi materiałami zabezpieczającymi.
- Podczas podnoszenia lub przenoszenia monitora należy mocno przytrzymać jego dolną krawędź i bok, nie wywierając nadmiernego nacisku na monitor.

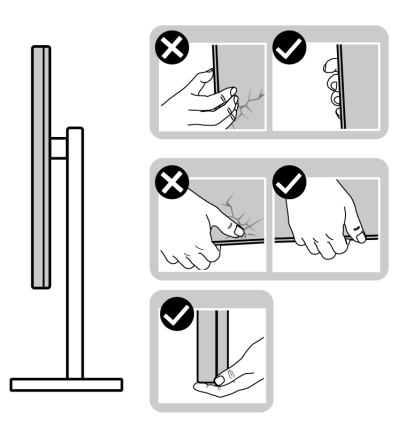

• Podczas podnoszenia lub przenoszenia monitora, należy upewnić się, że monitor jest skierowany tyłem do użytkownika, i nie naciskać na obszar wyświetlacza, aby zapobiec zarysowaniom lub uszkodzeniom.

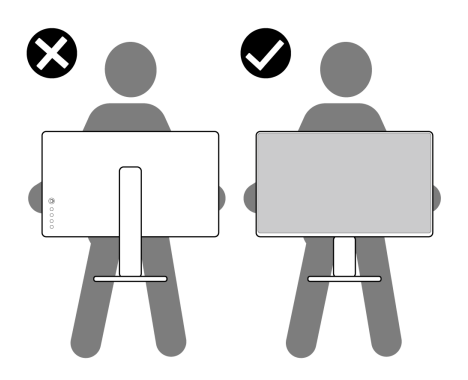

• Podczas podnoszenia lub przenoszenia monitora nie należy go odwracać górą do dołu, trzymając podstawę stojaka lub ramię stojaka. Mogłoby to doprowadzić do przypadkowego uszkodzenia monitora i spowodować obrażenia ciała użytkownika.

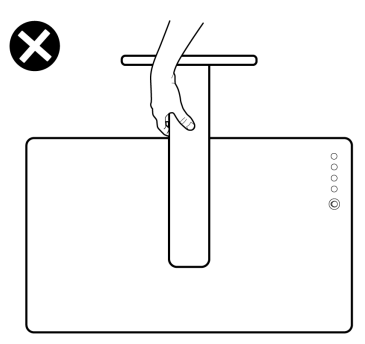

## <span id="page-30-0"></span>**Wskazówki dotyczące konserwacji**

#### <span id="page-30-1"></span>**Czyszczenie monitora**

- **OSTRZEŻENIE: Przed rozpoczęciem czyszczenia monitora należy przeczytać i zastosować się do [Instrukcje bezpiecze](#page-78-5)ństwa.**
- **PRZESTROGA: Przed rozpoczęciem czyszczenia monitora należy odłączyć kabel zasilający monitora od gniazda elektrycznego.**

Zalecamy, aby zastosować się do podanych poniżej instrukcji podczas rozpakowania, czyszczenia lub obsługi monitora:

- Do czyszczenia antystatycznego ekranu należy używać lekko zwilżonej w wodzie miękkiej, czystej szmatki. Jeśli to możliwe należy stosować specjalne chusteczki do czyszczenia ekranu lub środki odpowiednie do powłok antystatycznych. Nie należy używać benzyny, rozpuszczalnika, amoniaku, środków czyszczących o własnościach ściernych lub sprężonego powietrza.
- Do czyszczenia monitora należy używać lekko zwilżonej w ciepłej wodzie szmatki. Należy unikać stosowania jakichkolwiek detergentów, ponieważ mogą one pozostawić na ekranie białe smugi.
- Jeśli po rozpakowaniu monitora zauważony zostanie biały proszek należy wytrzeć go szmatką.
- Podczas obsługi monitora należy zachować ostrożność, ponieważ po zarysowaniu obudowy pojawią się znaki zarysowania, bardziej widoczne na monitorach o ciemniejszej obudowie niż na jasnej.
- Aby pomóc w uzyskaniu najlepszej jakości obrazu na monitorze należy użyć dynamicznie zmieniającego obraz wygaszacza i wyłączać monitor, gdy nie jest używany.

## <span id="page-31-0"></span>**Ustawienia monitora**

## <span id="page-31-1"></span>**Podłączanie podstawy monitora**

- **UWAGA: Stojak nie jest zamontowany fabrycznie.**
- **UWAGA: Poniższe instrukcje dotyczą wyłącznie stojaka dostarczanego wraz z monitorem. W przypadku podłączania stojaka zakupionego z innego źródła, postępuj zgodnie z instrukcjami dotyczącymi konfiguracji, załączonymi do stojaka.**
- **OSTRZEŻENIE: Wykonanie poniższych czynności jest ważne w celu zabezpieczenia zakrzywionego ekranu. Postępuj zgodnie z poniższymi instrukcjami, aby dokończyć proces instalacji.**
	- **1.** Wyciągnij ramię i podstawę stojaka z poduszki w opakowaniu.

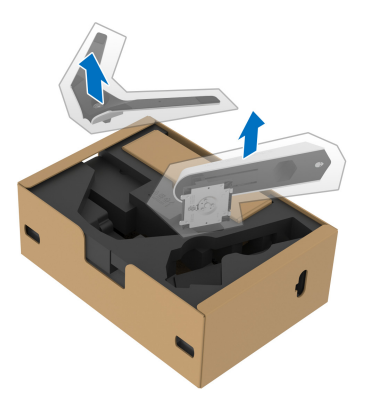

- **2.** Wyrównaj i ustaw ramię stojaka na podstawie stojaka.
- **3.** Otwórz uchwyt śruby na spodzie podstawy stojaka i obracaj go w prawo, aby stabilnie przymocować zespół stojaka.
- **4.** Zamknij uchwyt śruby.

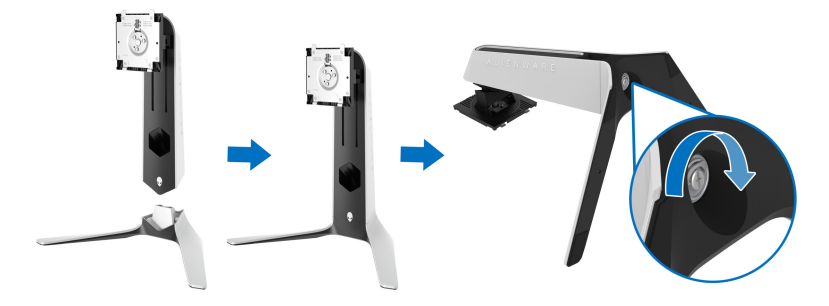

**5.** Otwórz osłonę ochronną w monitorze, aby uzyskać dostęp do gniazda VESA w monitorze.

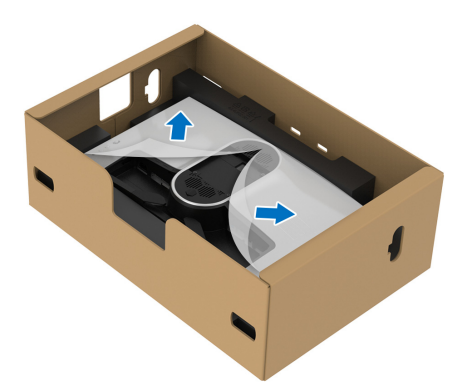

- **OSTRZEŻENIE: Podczas przymocowywania zespołu stojaka do wyświetlacza nie umieszczaj ramienia stojaka bezpośrednio na tylnym panelu wyświetlacza. Może to spowodować uszkodzenie pinów pogo na stojaku z powodu niedopasowania.**
	- **6.** Ostrożnie wsuń wypustki w ramieniu stojaka w szczeliny w tylnej pokrywie ekranu i wciśnij zespół stojaka, aby zaskoczył we właściwym miejscu.

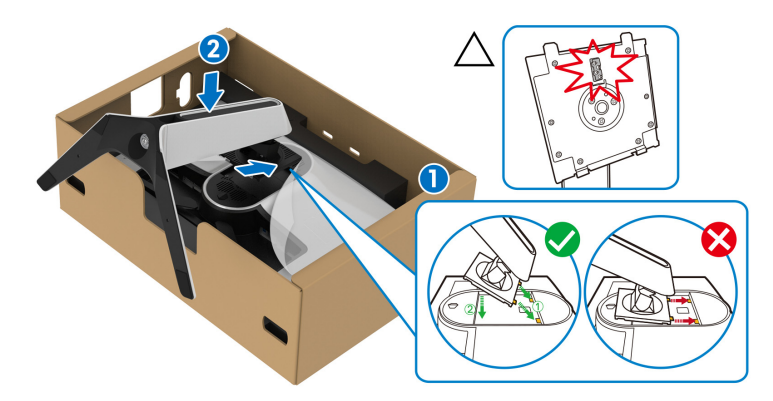

**7.** Poprowadź kabel zasilający przez szczelinę do prowadzenia kabli w stojaku oraz przez zacisk z tyłu ekranu.

**8.** Podłączanie kabla zasilającego do monitora.

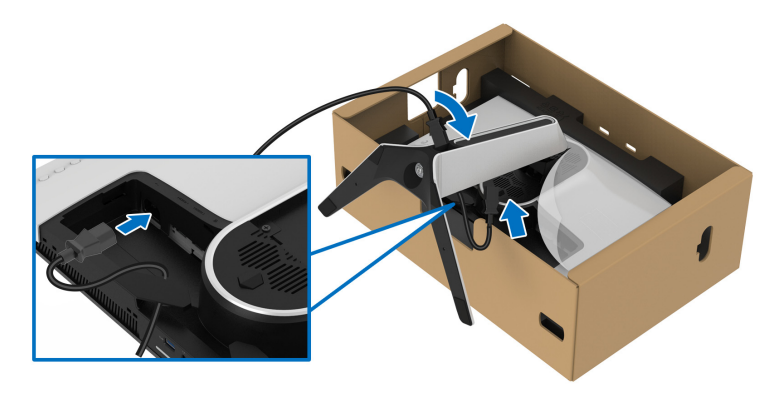

**9.** Poprowadź wymagane kable, takie jak kabel przesyłania danych USB 3.2 Gen1 (5 Gb/s), kable pobierania danych USB 3.2 Gen1 (5 Gb/s), kable HDMI i kabel DisplayPort przez szczelinę do prowadzenia kabli w podstawie.

#### **UWAGA: Kable USB 3.2 Gen1 (5 Gb/s) i HDMI nie są dostarczane z wyświetlaczem, należy je nabyć oddzielnie.**

**10.**Podłącz odpowiednie kable do monitora.

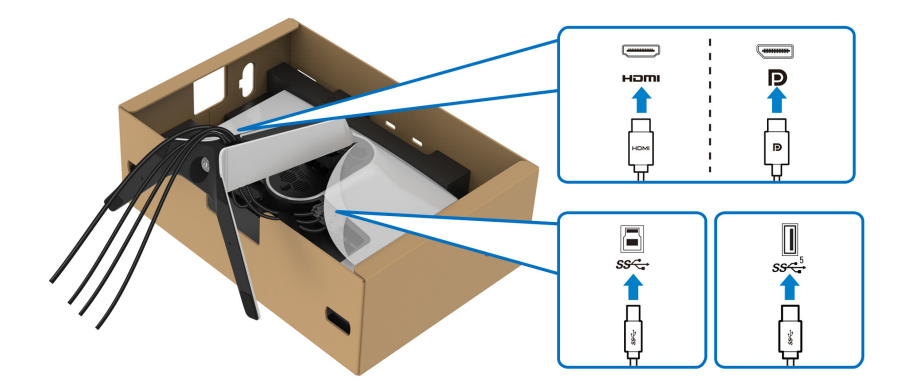

**UWAGA: Monitory Dell są zaprojektowane do optymalnej współpracy z dostarczonymi przez firmę Dell kablami. Firma Dell nie gwarantuje jakości i wydajności wideo w przypadku użycia kabli innych niż Dell.**

**UWAGA: Przeciągnij każdy kabel, tak aby kable były ułożone przed zamocowaniem osłony wejścia/wyjścia.**

- **OSTRZEŻENIE: Nie należy podłączać kabla zasilającego do gniazda ściennego ani włączać monitora, dopóki w instrukcji nie wystąpi takie zalecenie.**
	- **11.** Przytrzymaj ramię stojaka i unieś ostrożnie monitor, a następnie umieść go na płaskiej powierzchni.

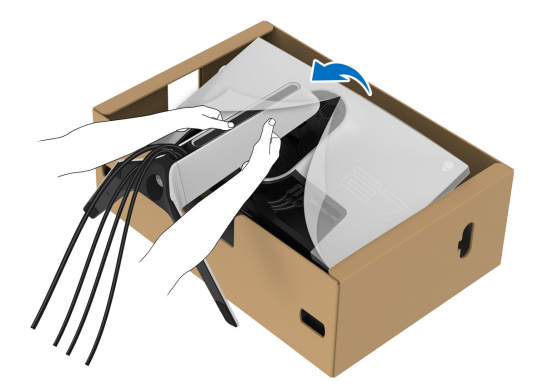

**OSTRZEŻENIE: Podczas podnoszenia monitora trzymaj mocno ramię stojaka, aby nie uszkodzić go przypadkowo.**

**12.**Zdejmij osłonę ochronną z monitora.

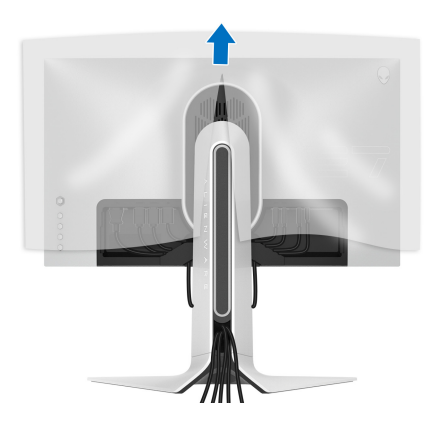

**13.** Wsuń wypustki w pokrywie wejścia/wyjścia w szczeliny w tylnej pokrywie ekranu, aż pokrywa zaskoczy we właściwym miejscu.

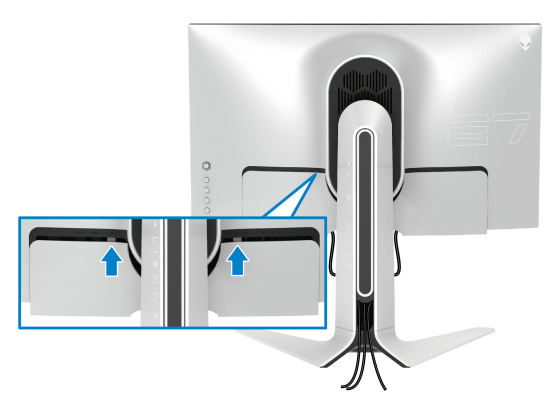

**UWAGA: Upewnij się, że wszystkie kable przechodzą przez pokrywę wejścia/wyjścia i gniazdo w ramieniu stojaka do porządkowania kabli.**

#### <span id="page-35-0"></span>**Podłączanie komputera**

- **PRZESTROGA: Przed rozpoczęciem wykonywania opisanych w tej części procedur, należy zastosować się do [Instrukcje bezpiecze](#page-78-5)ństwa.**
- **UWAGA: Nie podłączać wszystkich kabli do komputera równocześnie.**
- **UWAGA: Ilustracje służą wyłącznie jako odniesienie. Wygląd komputera może być inny.**

W celu podłączenia monitora do komputera:

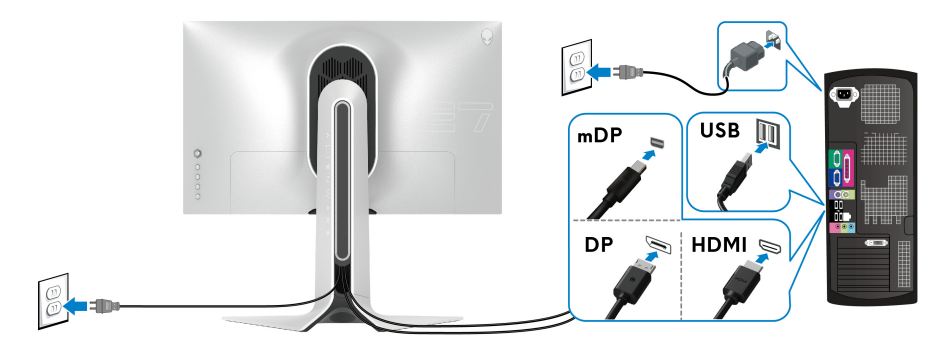

**1.** Podłącz drugi koniec kabla DisplayPort (lub Mini-DisplayPort do DisplayPort) lub kabla HDMI do komputera.
- **2.** Podłącz drugi koniec kabla przesyłania danych USB 3.2 Gen1 do odpowiedniego portu USB 3.2 Gen1 w komputerze.
- **3.** Podłącz urządzenia peryferyjne USB 3.2 Gen1 do portów pobierania USB 3.2 Gen1 na monitorze.
- **4.** Podłącz kable zasilające komputera i monitora do gniazda ściennego.
- **5.** Włącz monitor i komputer.

Jeśli na monitorze wyświetla się obraz, instalacja jest zakończona. Jeśli obraz nie wyświetla się, patrz **[Typowe problemy](#page-71-0)**.

### <span id="page-36-0"></span>**Zdejmowanie podstawy monitora**

- **UWAGA: Aby zapobiec porysowaniu ekranu podczas zdejmowania stojaka, upewnij się, że monitor został położony na miękkiej, czystej powierzchni.**
- 

**UWAGA: Poniższe instrukcje dotyczą wyłącznie odłączania stojaka dostarczanego wraz z monitorem. W przypadku odłączania stojaka zakupionego z innego źródła, postępuj zgodnie z instrukcjami dotyczącymi konfiguracji, załączonymi do stojaka.**

W celu zdjęcia stojaka:

- **1.** Wyłącz monitor.
- **2.** Odłącz kable od komputera.
- **3.** Umieść monitor na miękkiej szmatce lub poduszce.
- **4.** Ostrożnie przesuń i zdejmij z monitora pokrywę wejścia/wyjścia.

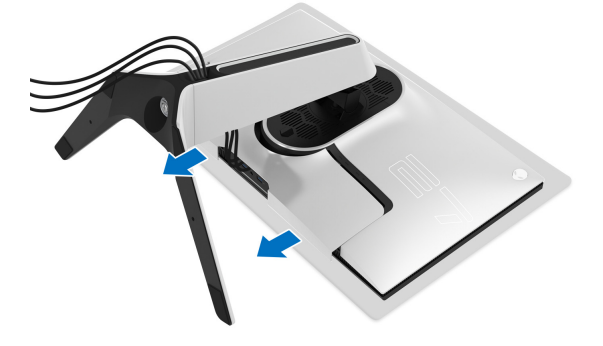

**5.** Odłącz kable od monitora i przełóż je przez szczelinę do prowadzenia kabli w ramieniu stojaka.

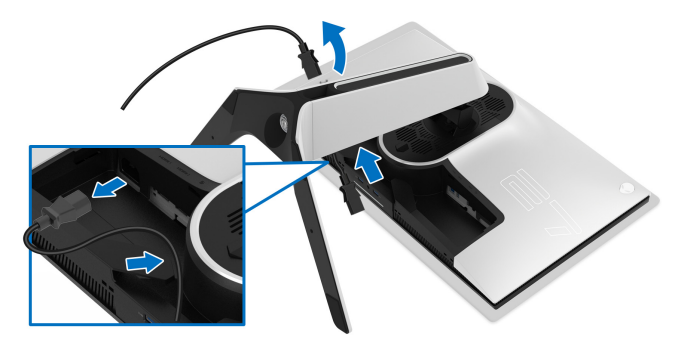

**6.** Naciśnij i przytrzymaj przycisk zwalniania stojaka.

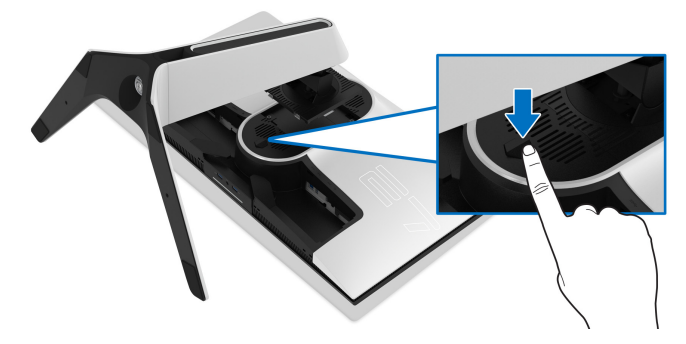

**7.** Podnieś stojak i odsuń go od monitora.

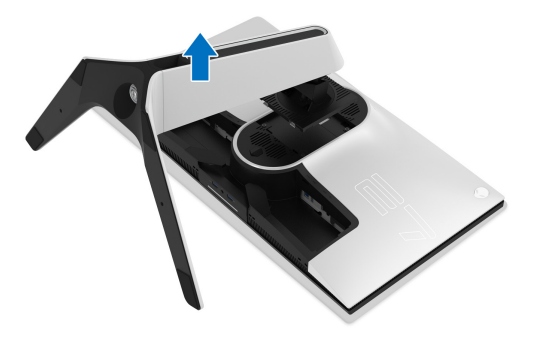

## **Zestaw do montażu na ścianie VESA (opcjonalny)**

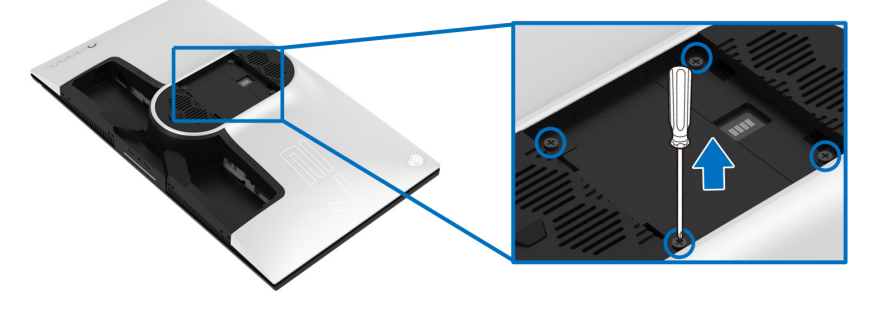

(Wielkość śrub: M4 x 10 mm)

Zapoznaj się z instrukcjami, które dołączone są do zestawu mocowania na ścianie zgodnego z VESA.

- **1.** Ustaw panel monitora na miękkiej szmatce lub poduszce na stabilnej i równej powierzchni.
- **2.** Zdemontuj stojak monitora. (Zobacz rozdział **[Zdejmowanie podstawy](#page-36-0)  [monitora](#page-36-0)**.)
- **3.** Użyj śrubokrętu krzyżakowego firmy Phillips w celu odkręcenia czterech śrubek zabezpieczających plastikową osłonę.
- **4.** Podłącz uchwyt mocujący z zestawu mocowania na ścianie do monitora.
- **5.** Zamontuj monitor na ścianie. Więcej informacji można znaleźć w dokumentacji dostarczonej wraz z zestawem do montażu na ścianie.

**UWAGA: Do użytku tylko z uchwytem mocującym wyszczególnionym na liście UL przy minimalnej wadze lub obciążeniu wynoszącym 25,2 kg.**

## **Obsługa monitora**

## **Włączanie monitora**

Naciśnij przycisk zasilania, aby włączyć monitor.

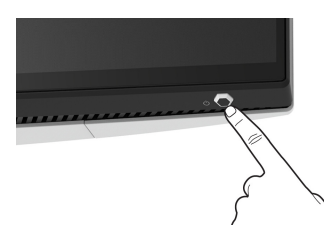

## **Sterowanie dżojstikiem**

Aby skonfigurować ustawienia menu ekranowego, użyj dżojstika z tyłu monitora.

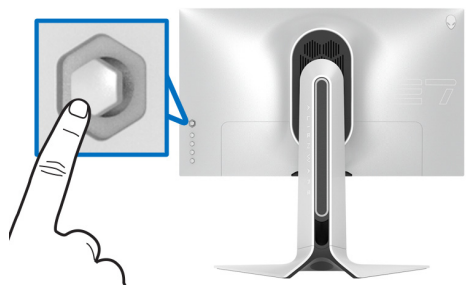

- **1.** Naciśnij przycisk dżojstika, aby uruchomić główne menu ekranowe.
- **2.** Aby przełączać między opcjami, przesuwaj dżojstik w górę/w dół/w lewo/ w prawo.
- **3.** Naciśnij przycisk dżojstika ponownie, aby potwierdzić ustawienia i wyjść z menu.

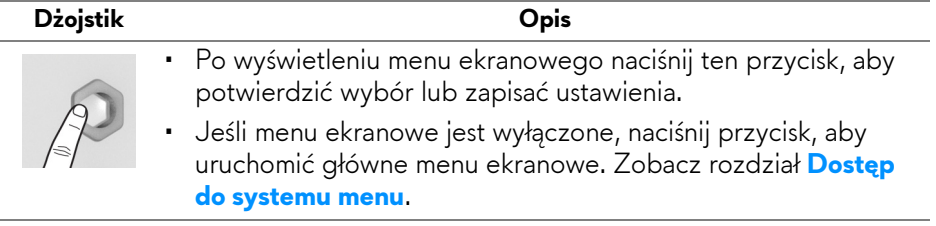

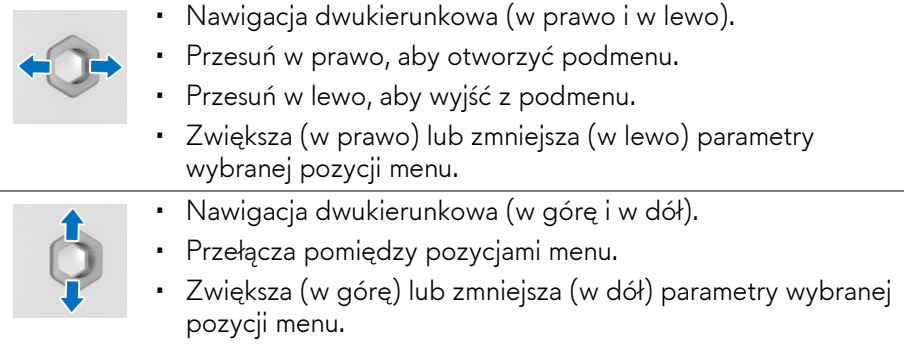

## **Używanie elementów sterowania tylnego panelu**

Używanie przycisków sterowania z tyłu monitora, aby uzyskać dostęp do menu ekranowego i klawiszy skrótów.

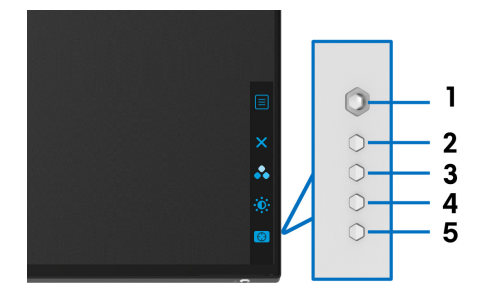

W poniższej tabeli opisano przyciski na panelu tylnym:

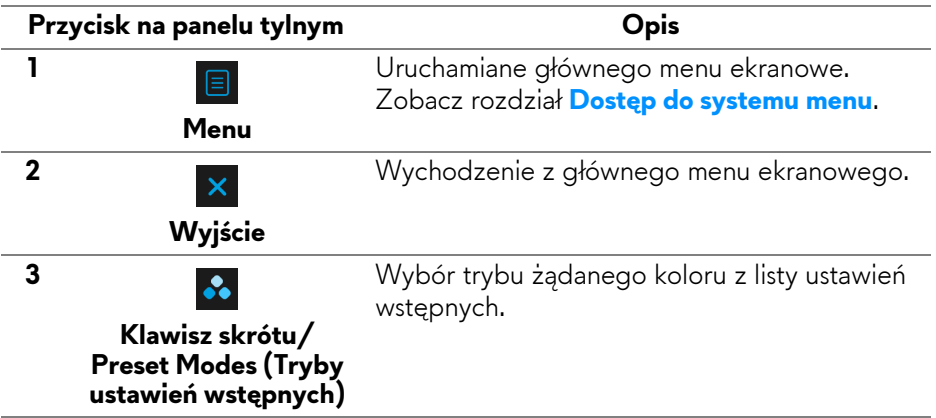

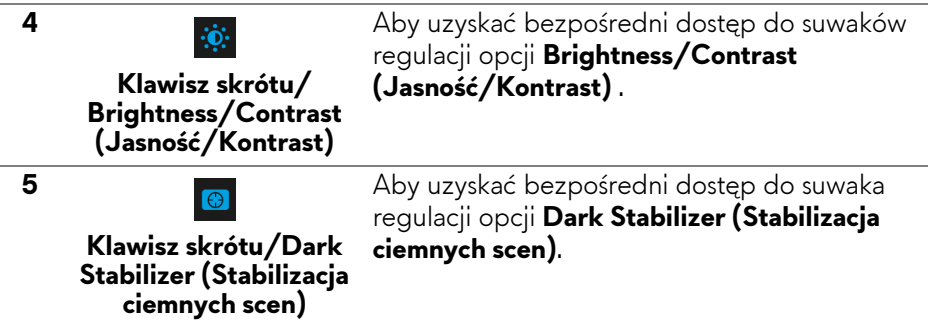

Po naciśnięciu dowolnego z tych przycisków na tylnym panelu (w tym przycisku na dżojstiku) zostanie wyświetlony Pasek stanu menu ekranowego zawierający bieżące ustawienia niektórych funkcji menu ekranowego.

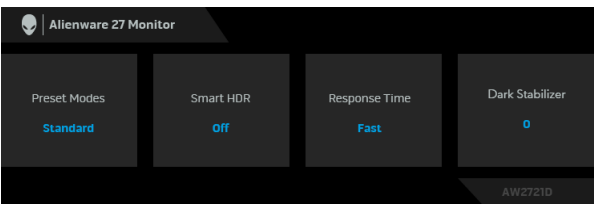

**UWAGA: Stan Smart HDR (Inteligentny HDR) zostaje włączony automatycznie po wykryciu przez wyświetlacz zawartości HDR. Nie można go włączyć ręcznie.**

### **Używanie menu ekranowego (OSD)**

#### <span id="page-41-0"></span>**Dostęp do systemu menu**

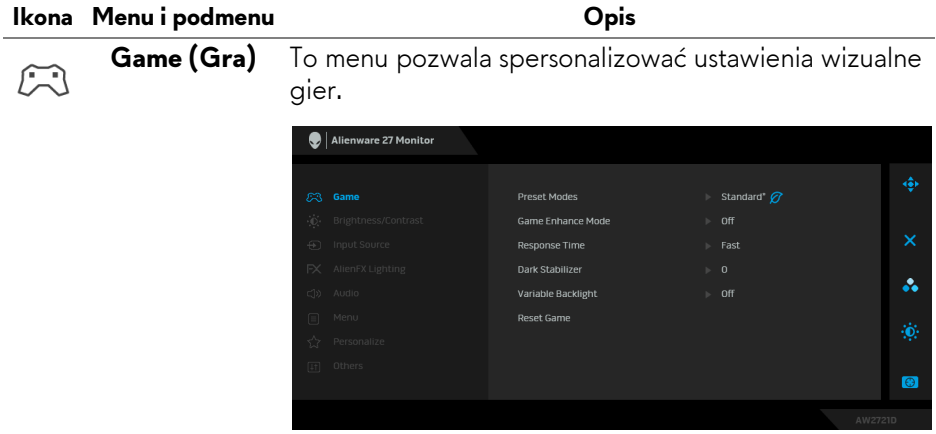

### **Preset Modes (Tryby ustawień wstępnych)**

Umożliwia wybranie wstępnie ustawionych trybów kolorów z listy.

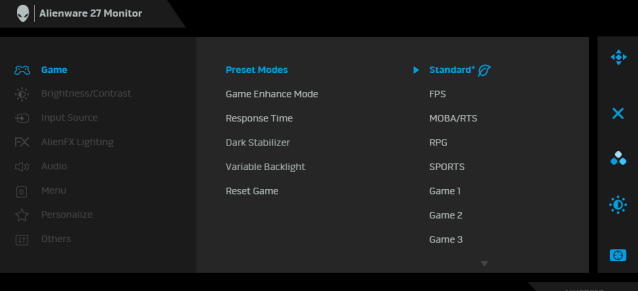

- **Standard\* (Standardowy\*)**: Powoduje wczytanie domyślnych ustawień kolorów monitora. Jest to domyślny tryb ustawień wstępnych. (\* oznacza zgodność z DisplayHDR)
- **FPS**: Ładuje ustawienia kolorów optymalne dla gier w trybie FPS (strzelanki z perspektywy pierwszej osoby).
- **MOBA/RTS**: Ładuje ustawienia kolorów optymalne dla gier w trybie MOBA/RTS (gry strategiczne w czasie rzeczywistym).
- **RPG**: Ładuje ustawienia kolorów optymalne dla gier RPG (gier z podziałem na role).
- **SPORTS (SPORT)**: Ładuje ustawienia kolorów optymalne dla gier sportowych.
- **Game 1 (Gra 1)/Game 2 (Gra 2)/Game 3 (Gra 3)**: Umożliwia dostosowanie ustawień **Response Time (Czas reakcji)**, koloru oraz **Dark Stabilizer (Stabilizacja ciemnych scen)** do potrzeb związanych z grą.
- **ComfortView**: Zmniejsza poziom emitowanego przez ekran niebieskiego światła w celu zwiększenia komfortu dla oczu.

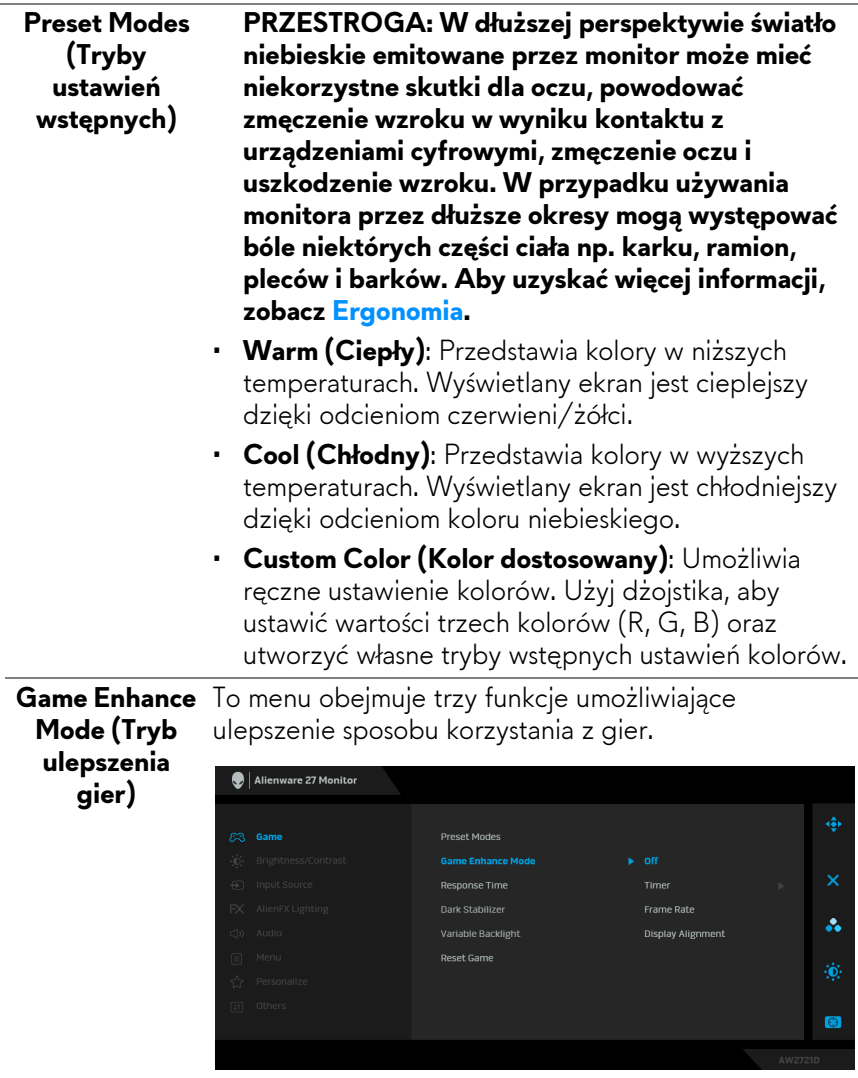

### • **Off (Wył.)**

Wybierz, aby wyłączyć funkcje menu **Game Enhance Mode (Tryb ulepszenia gier)**.

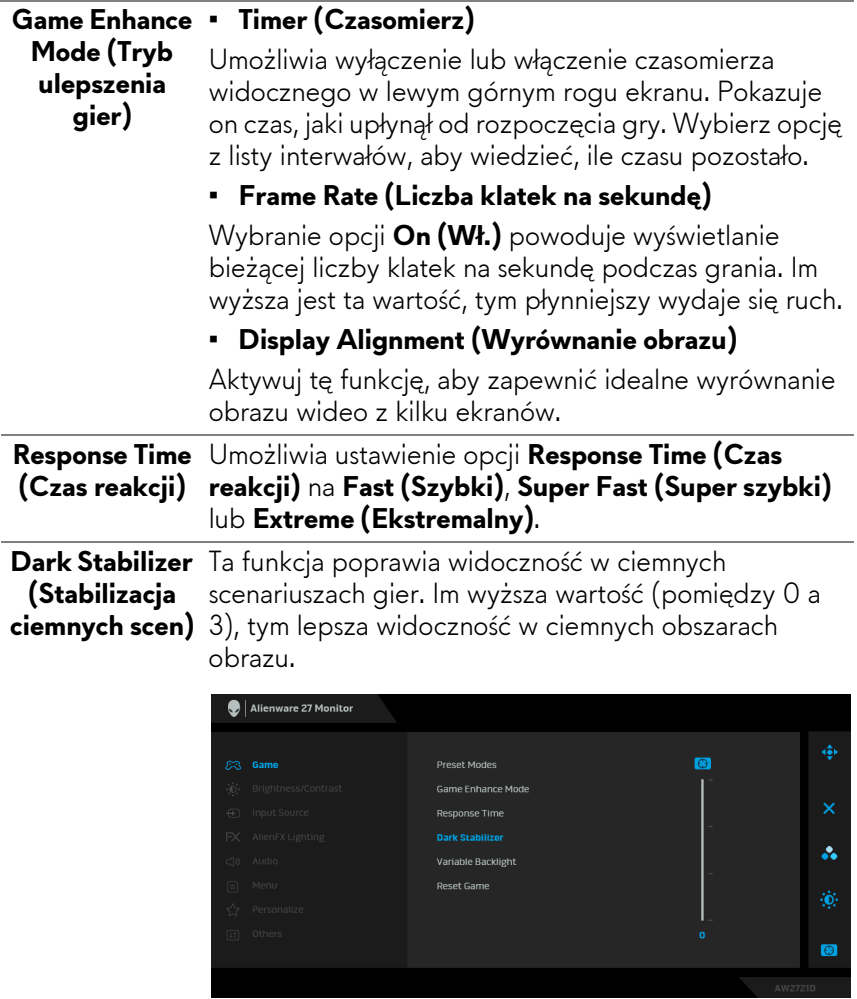

<span id="page-45-0"></span>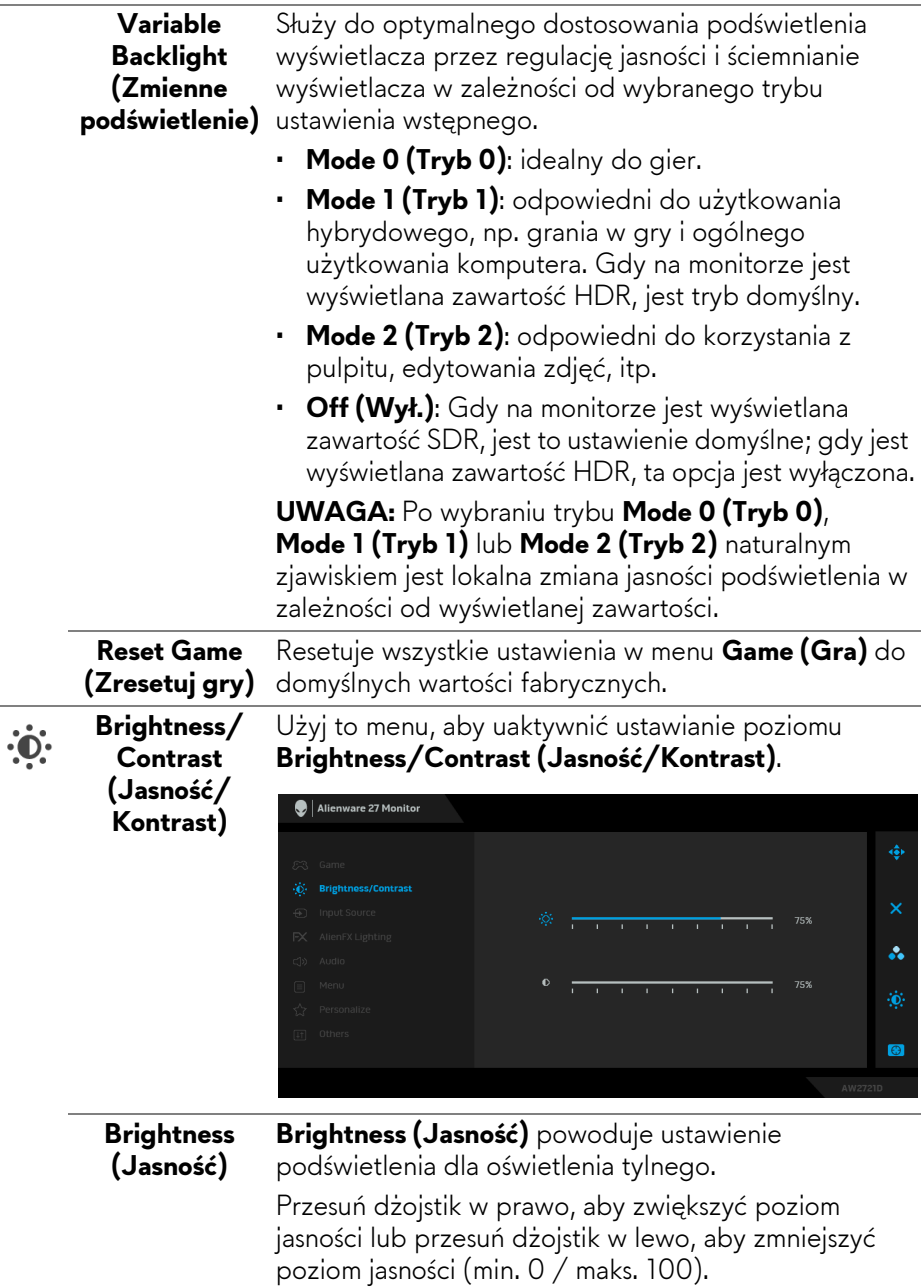

<span id="page-46-0"></span>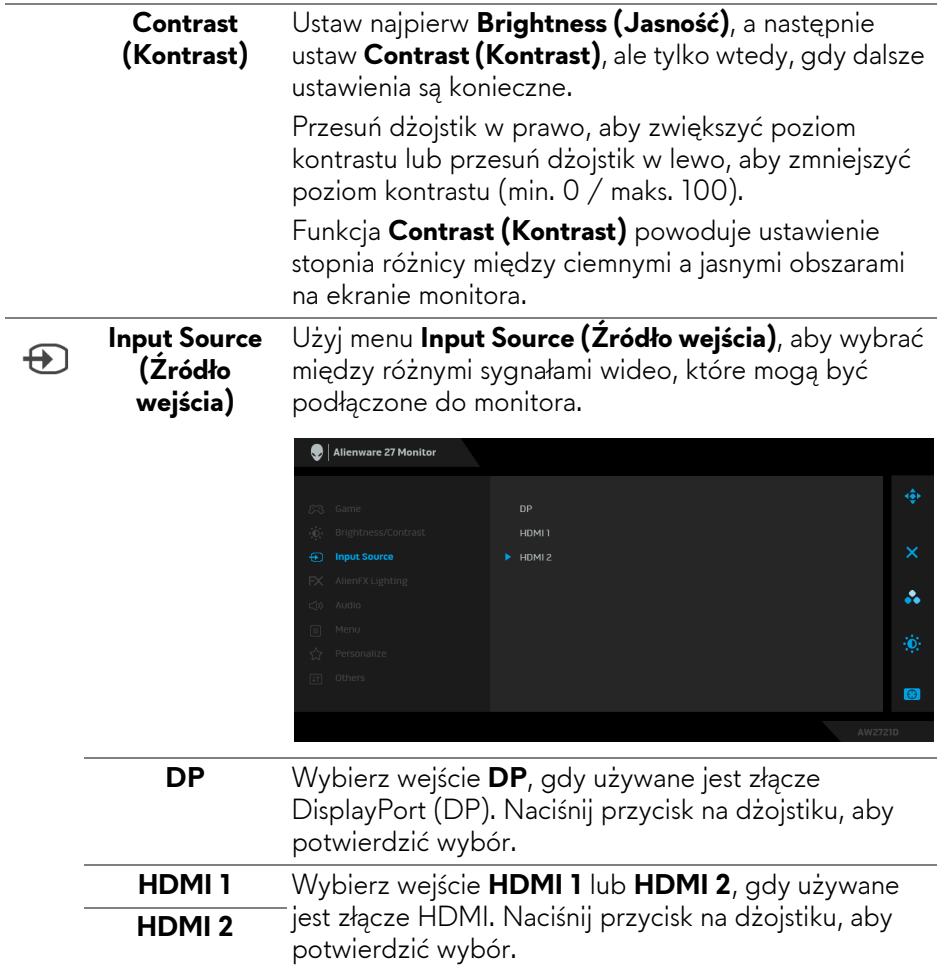

### **AlienFX Lighting (Oświetlenie AlienFX)**

 $FX$ 

Przy użyciu tego menu skonfiguruj ustawienia oświetlenia LED dla przycisku zasilania, logo Alienware, oświetlenia wbudowanego na spodzie monitora oraz pasku oświetlenia na stojaku.

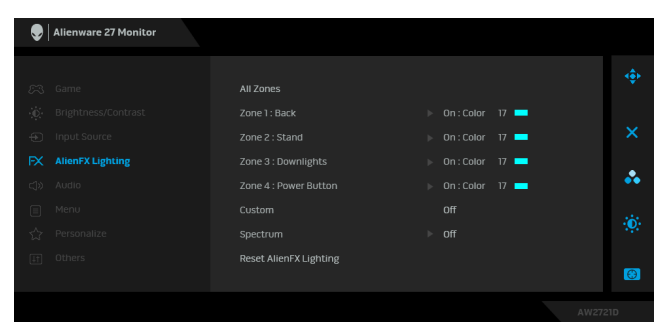

Przed wprowadzeniem jakichkolwiek korekt wybierz w podmenu jedną lub wszystkie cztery strefy. Strefy oświetlenia zostały przedstawione na poniższej ilustracji.

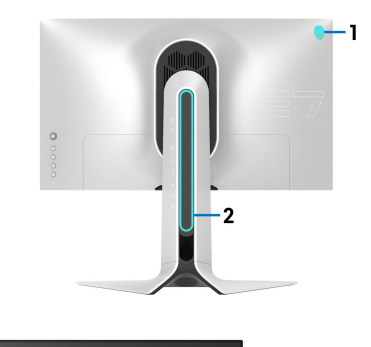

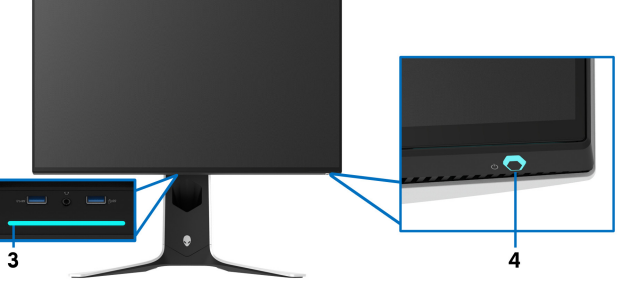

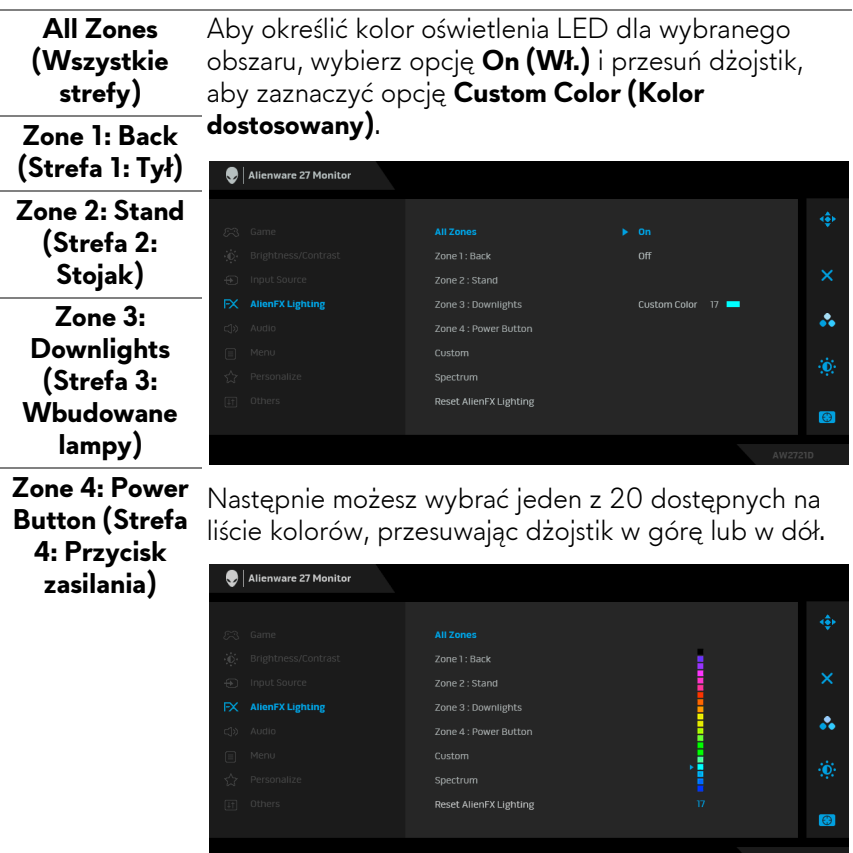

Poniższa tabela przedstawia numer koloru i kody RGB zastosowane dla 20 kolorów świateł LED.

Aby wyłączyć oświetlenie AlienFX, wybierz opcję **Off (Wył.)**.

**UWAGA:** Funkcje te są dostępne tylko po wyłączeniu opcji **Spectrum (Widmo)**.

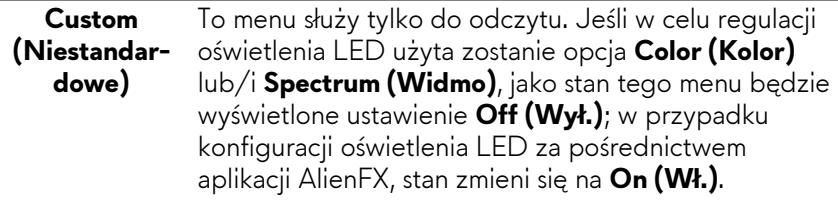

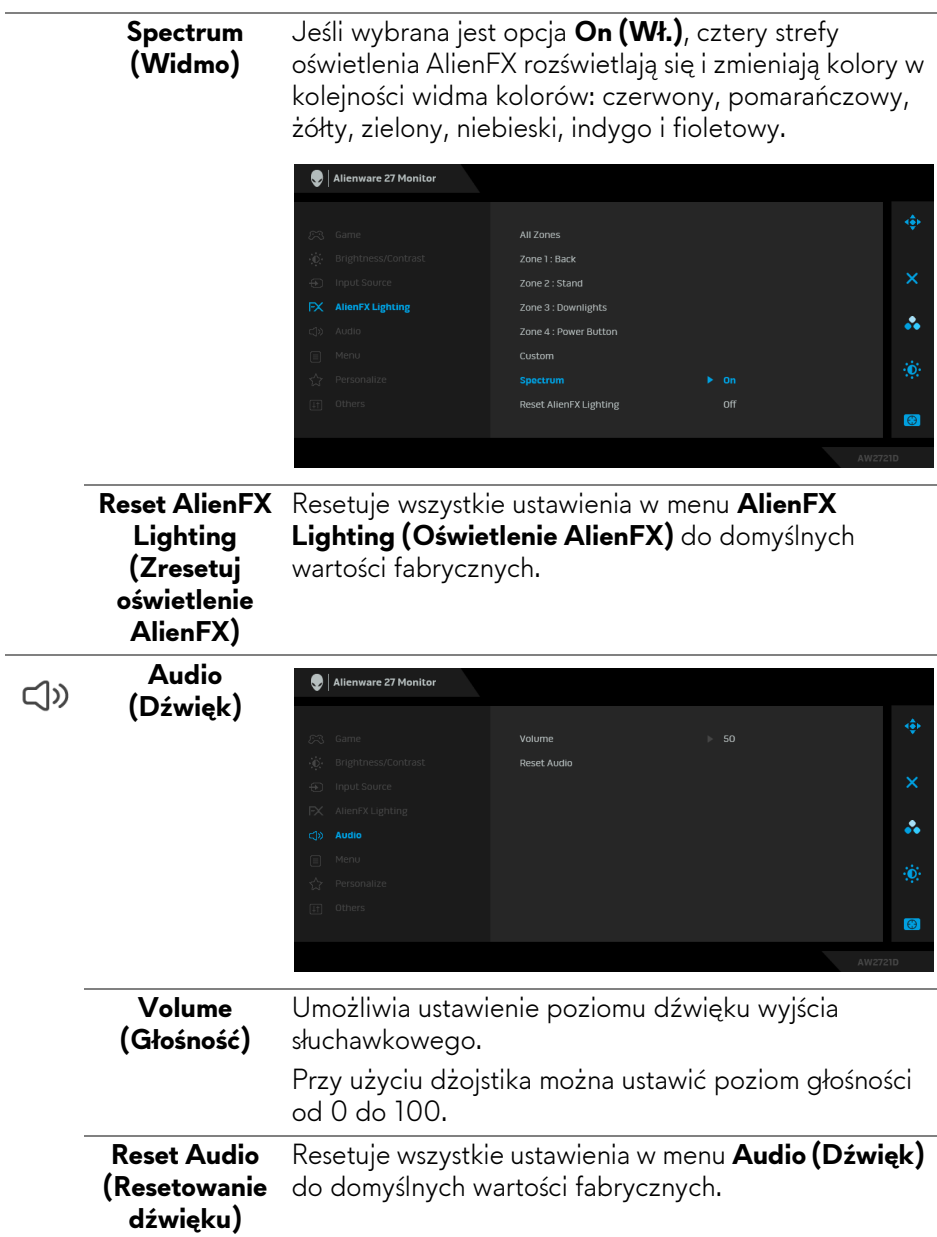

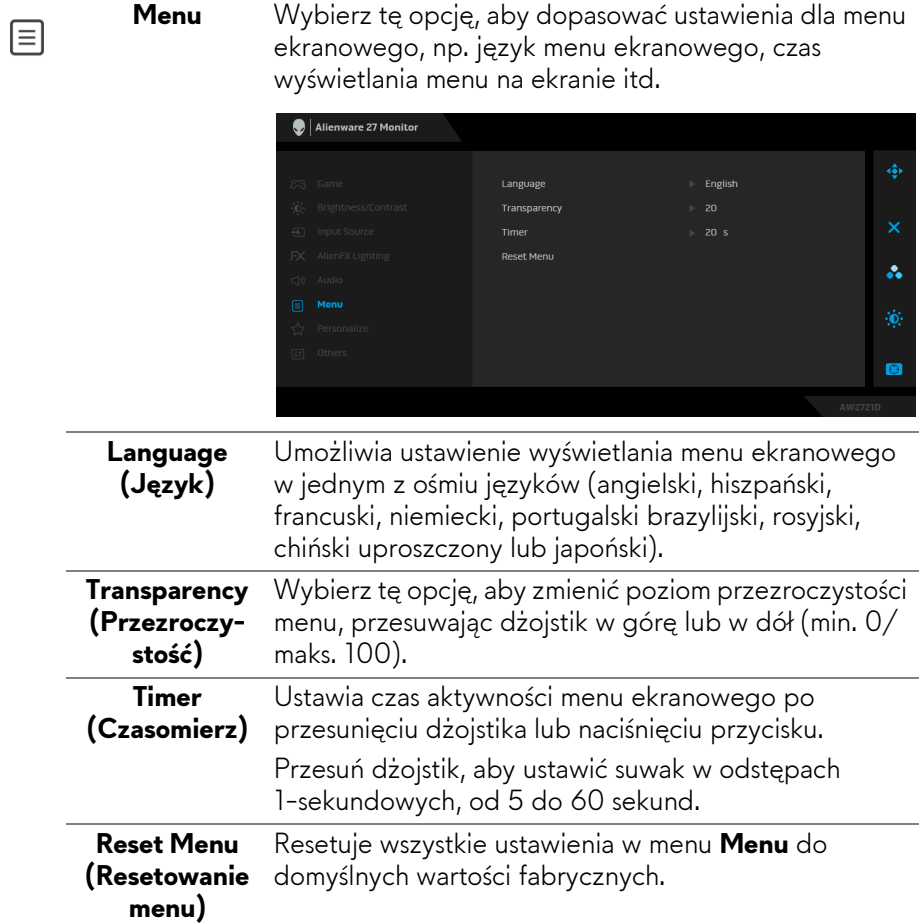

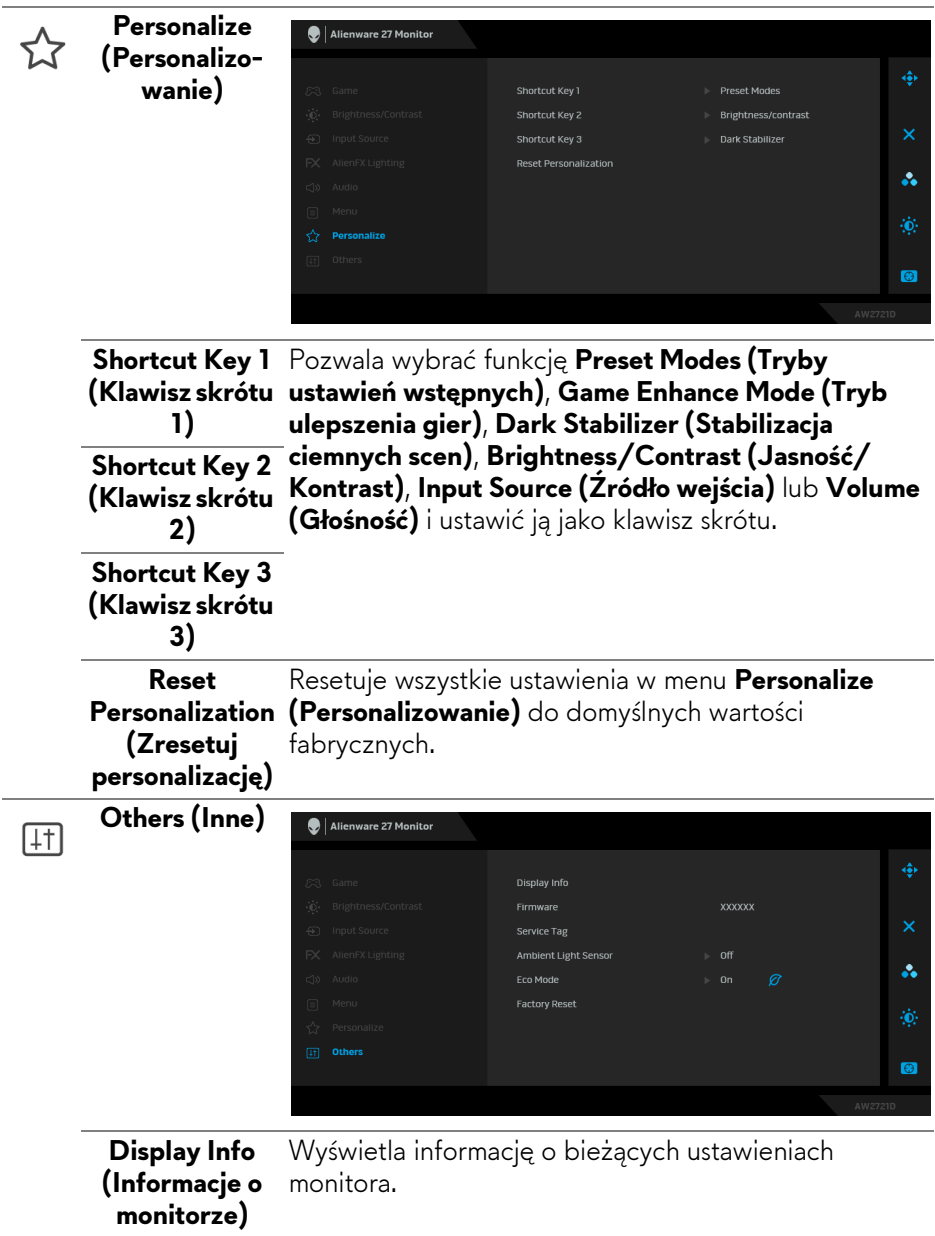

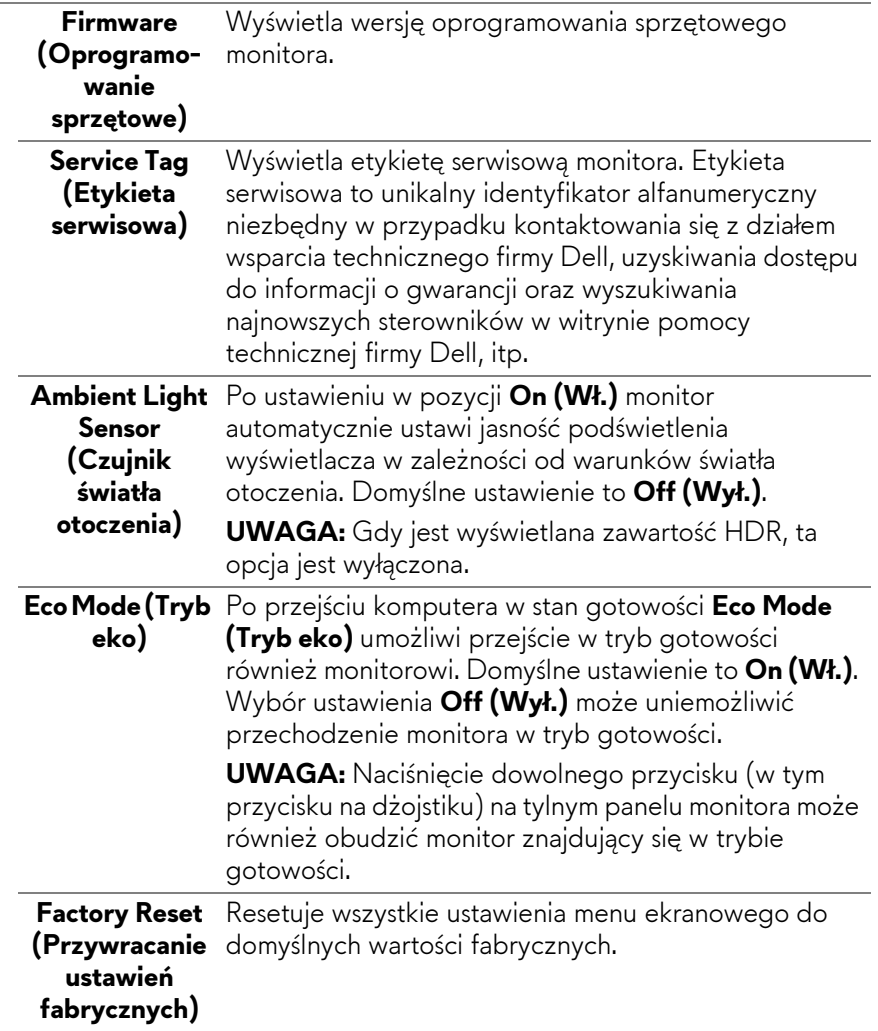

### **Komunikat ostrzegawczy menu ekranowego**

W przypadku wyboru ustawienia **Brightness (Jasność)** po raz pierwszy zostanie wyświetlony następujący komunikat:

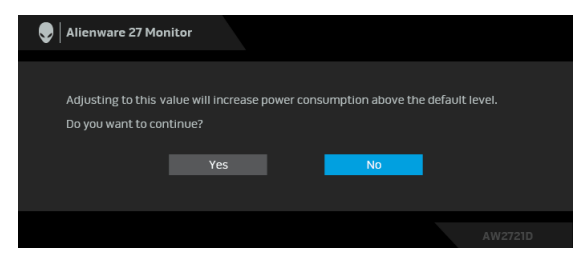

### **UWAGA: Jeśli wybierzesz opcję Yes (Tak), następnym razem, gdy będziesz mieć zamiar zmiany ustawienia Brightness (Jasność), komunikat nie zostanie wyświetlony.**

Gdy będziesz zmieniać domyślne ustawienie funkcji oszczędzania energii po raz pierwszy, np. **Eco Mode (Tryb eko)** lub **Preset Modes (Tryby ustawień wstępnych)**, zostanie wyświetlony następujący komunikat:

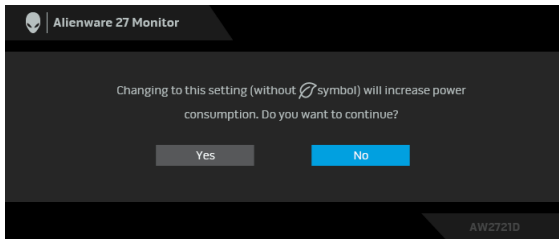

- 
- **UWAGA: Jeśli wybierzesz opcję Yes (Tak) dla dowolnej funkcji ze wspomnianych powyżej, następnym razem, gdy będziesz mieć zamiar zmiany ustawień tych funkcji, komunikat nie zostanie wyświetlony. W przypadku przywracania do ustawień fabrycznych komunikat zostanie wyświetlony ponownie.**

Gdy wybrana jest funkcja **Factory Reset (Przywracanie ustawień fabrycznych)**, zostanie wyświetlony następujący komunikat:

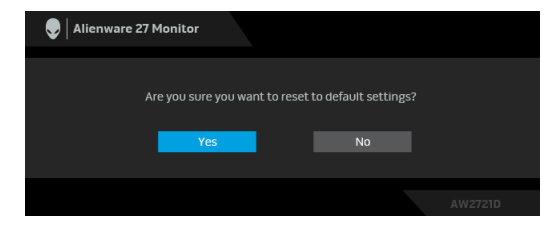

Zobacz **[Wykrywanie i usuwanie usterek](#page-69-0)**, aby uzyskać więcej informacji.

## **Ustawianie maksymalnie rozdzielczości**

Aby ustawić maksymalną rozdzielczość dla monitora:

W systemach Windows 7, Windows 8 i Windows 8.1:

- **1.** W przypadku systemów Windows 8 i Windows 8.1 wybierz kafelek Pulpit, aby przełączyć na klasyczny pulpit.
- **2.** Kliknij prawym przyciskiem pulpit i wybierz **Rozdzielczość ekranu**.
- **3.** Kliknij listę rozwijaną Rozdzielczość ekranu i wybierz pozycję **2560 x 1440**.
- **4.** Kliknij **OK**.

W systemie Windows 10:

- **1.** Kliknij pulpit prawym przyciskiem myszy i kliknij opcję **Ustawienia wyświetlania**.
- **2.** Kliknij **Zaawansowane ustawienia wyświetlania**.
- **3.** Kliknij listę rozwijaną **Rozdzielczość** i wybierz pozycję **2560 x 1440**.
- **4.** Kliknij **Zastosuj**.

Przy braku wyświetlania 2560 x 1440 jako opcji wartości, może być niezbędne wykonanie aktualizacji sterownika karty graficznej. Zależnie od rodzaju komputera wykonaj jedną z następujących procedur:

Jeżeli masz komputer stacjonarny lub laptop firmy Dell:

• Przejdź na stronę sieci web **[www.dell.com/support](https://www.dell.com/support)**, wprowadź znak serwisowy i pobierz najnowszy sterownik do posiadanej karty graficznej.

Jeżeli używasz komputera firmy innej niż Dell (laptop lub stacjonarny):

- Przejdź na stronę pomocy technicznej posiadanego komputera i pobierz najnowsze sterowniki karty graficznej.
- Przejdź na stronę sieci Web producenta karty graficznej i pobierz najnowsze sterowniki.

### **Używanie nachylenia, obrotu w poziomie i pionowego wydłużenia**

**UWAGA: Poniższe instrukcje dotyczą wyłącznie podłączania stojaka dostarczanego wraz z monitorem. W przypadku podłączania stojaka zakupionego z innego źródła, postępuj zgodnie z instrukcjami dotyczącymi konfiguracji, załączonymi do stojaka.**

### **Nachylenie i wydłużenie w poziomie**

Po przymocowaniu stojaka do monitora można pochylać i obracać monitor tak, aby uzyskać najlepszy kąt wyświetlania.

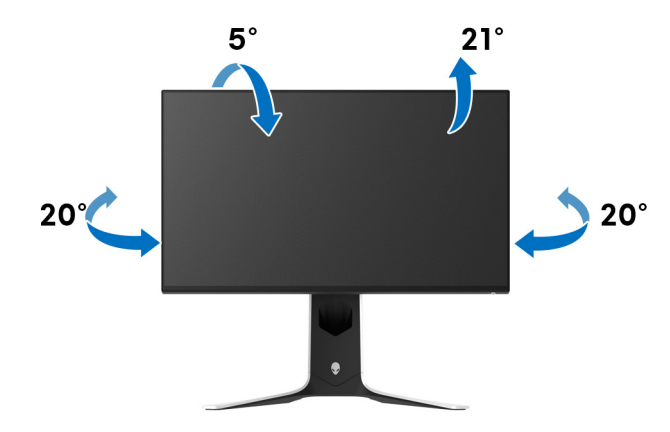

**UWAGA: Stojak nie jest zamontowany fabrycznie.**

**Wydłużenie w pionie**

**UWAGA: Podstawę można wydłużyć w pionie do 130 mm. Na poniższych rysunkach przedstawiono sposób wydłużania podstawy w pionie.**

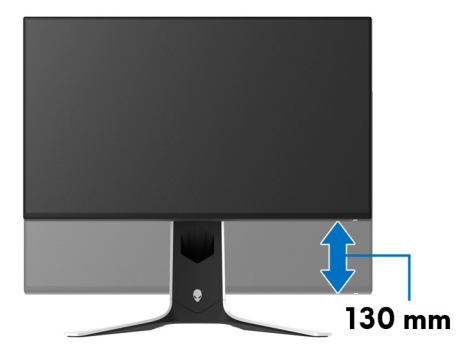

### **Obracania wyświetlacza**

Przed obróceniem wyświetlacz powinien zostać całkowicie wysunięty w pionie i w pełni przechylony do góry w celu uniknięcia uderzenia dolnej krawędzi monitora.

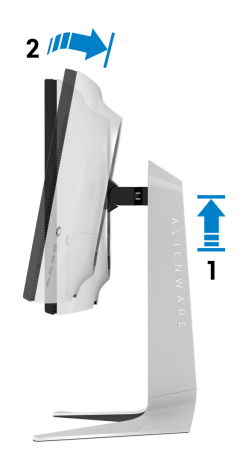

**Obróć w prawo**

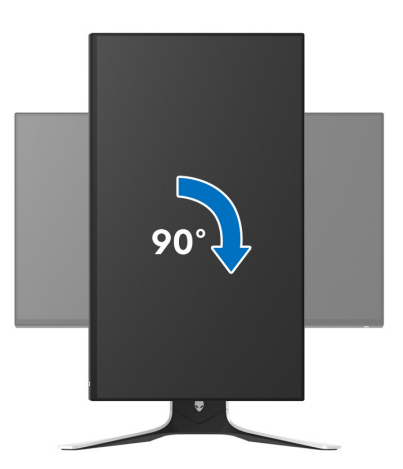

### **Obrót w lewo**

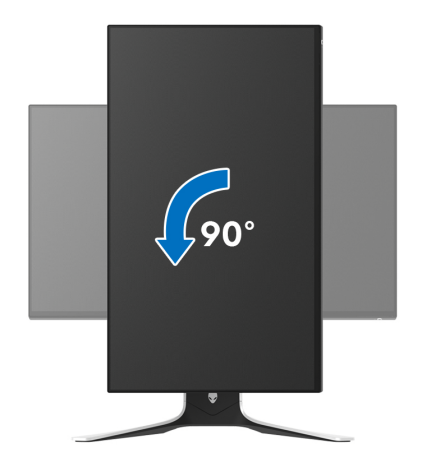

- **UWAGA: Do korzystania z funkcji obrotu wyświetlacza (widok poziomy a widok pionowy) w przypadku komputera firmy Dell wymagany jest zaktualizowany sterownik karty graficznej, który nie jest dostarczany wraz z tym monitorem. Aby pobrać sterownik karty graficznej, przejdź na stronę [www.dell.com/support](https://www.dell.com/support) i w sekcji pobierania wyszukaj najnowszych aktualizacji dla sterowników wideo.**
- **UWAGA: W trybie pionowym może wystąpić pogorszenie wydajności w przypadku korzystania z aplikacji intensywnie korzystających z grafiki, np. gier 3D.**

### **Dostosowywanie ustawień wyświetlania obrotu danego systemu**

Po obróceniu monitora należy wykonać poniższą procedurę w celu dostosowania ustawień wyświetlania obrotu danego systemu.

**UWAGA: Jeśli monitor używany jest z komputerem innym niż firmy Dell, należy przejść na witrynę sieci Web sterownika karty graficznej lub witrynę sieci Web producenta komputera w celu uzyskania informacji dotyczących obracania danego systemu operacyjnego.**

W celu dostosowania ustawień wyświetlania obrotu:

- **1.** Kliknij prawym przyciskiem myszy na pulpicie i wybierz polecenie **Właściwości**.
- **2.** Wybierz kartę **Ustawienia** i kliknij przycisk **Zaawansowane**.
- **3.** Jeśli kartą graficzną jest karta ATI, wybierz kartę **Obrót** i ustaw preferowany obrót.
- **4.** Jeśli masz kartę graficzną NVIDIA, kliknij kartę**NVIDIA**, w lewej kolumnie wybierz pozycję **NVRotate**, a następnie wybierz preferowany obrót.
- **5.** Jeśli kartą graficzną jest karta Intel®, wybierz kartę **Intel**, kliknij pozycję **Właściwości grafiki**, wybierz kartę **Obrót**, a następnie ustaw preferowany obrót.
- **UWAGA: Jeśli opcja obrotu nie jest widoczna lub nie działa ona prawidłowo, przejdź na stronę [www.dell.com/support](http://www.dell.com/support) i pobierz najnowszy sterownik karty graficznej.**

# **Korzystanie z aplikacji AlienFX**

Możesz skonfigurować efekty podświetlenia LED w wielu odległych strefach na monitorze Alienware za pośrednictwem AlienFX w AWCC (Alienware Command Center).

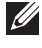

**UWAGA: Jeżeli posiadasz komputer stacjonarny lub laptop do gier Alienware Gaming, możesz uzyskać bezpośredni dostęp do funkcji AWCC (Alienware Command Center) w celu sterowania świetleniem.** 

**UWAGA: Więcej informacji można uzyskać, przechodząc do sekcji pomocy online Alienware Command Center.**

## **Wymagania wstępne**

Przed instalacją funkcji AWCC w systemie innym niż Alienware:

- Upewnij się, że system operacyjny zainstalowany na Twoim komputerze to Windows 10 R3 lub w nowszej wersji.
- Upewnij się, że posiadasz aktywne połączenie z internetem.
- Upewnij się, że dołączony kabel przesyłania danych USB 3.2 Gen1 (5 Gb/s) jest podłączony zarówno do monitora firmy Alienware jak i do komputera.

### **Instalacja AWCC za pośrednictwem aktualizacji systemu Windows**

- **1.** Aplikacja AWCC jest pobrana i zostanie automatycznie zainstalowana. Zakończenie instalacji trwa kilka minut.
- **2.** Przejdź do folderu programu w celu zapewnienia pomyślnego przeprowadzenia instalacji. Aplikację AWCC można też znaleźć w menu **Start**.
- **3.** Uruchom AWCC i wykonaj następujące czynności w celu pobrania dodatkowych komponentów oprogramowania:
- W oknie **Ustawienia** kliknij opcję **Windows Update**, a następnie kliknij opcję **Sprawdź aktualizacje**, aby sprawdzić postęp aktualizacji sterownika Alienware.
- W przypadku braku reakcji ze strony aktualizacji sterownika na komputerze, zainstaluj AWCC z witryny pomocy technicznej firmy Dell.

## **Instalacja AWCC z witryny pomocy technicznej firmy Dell**

**1.** Wpisz AW2721D w polu zapytania na stronie **[www.dell.com/support/](https://www.dell.com/support/drivers) [drivers](https://www.dell.com/support/drivers)** i pobierz najnowszą wersję dla:

- Aplikacji Alienware Command Center
- Sterownika Alienware Gaming Monitor Control Center
- **2.** Przejdź do folderu, w którym zapisane zostały pliki konfiguracji.
- **3.** Kliknij dwukrotnie plik konfiguracji i postępuj zgodnie z wyświetlanymi na ekranie instrukcjami, aby zakończyć instalację.

## **Nawigacja w oknie AlienFX**

Dzięki Alienware Command Center aplikacja AlienFX umożliwia sterowanie kolorami oświetlenia LED i efektami przejścia dla monitora Alienware.

Na ekranie głównym AWCC kliknij opcję **FX** na górnym pasku menu, aby uzyskać dostęp do ekranu głównego AlienFX.

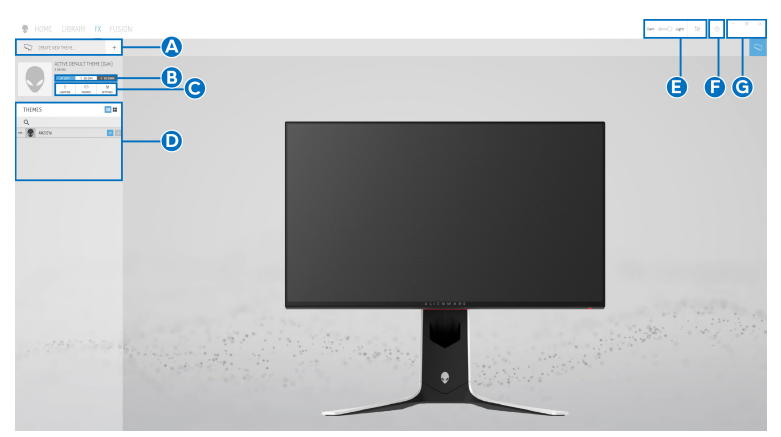

Poniższa tabela opisuje funkcje i właściwości na ekranie głównym:

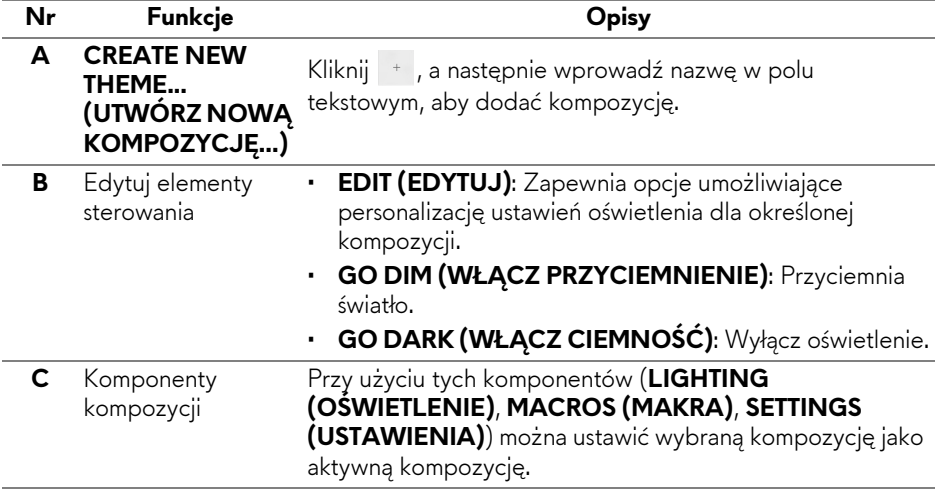

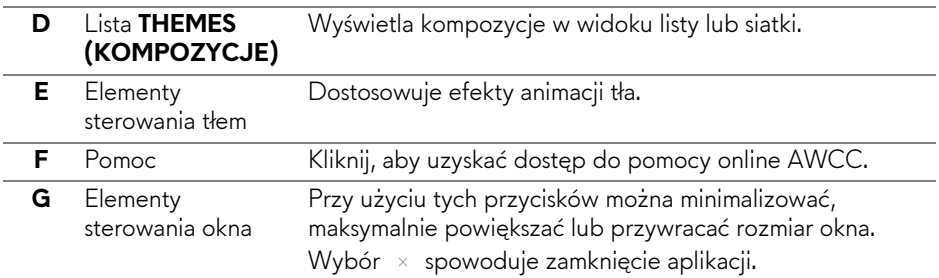

Po rozpoczęciu personalizacji określonej kompozycji wyświetlony powinien być następujący ekran:

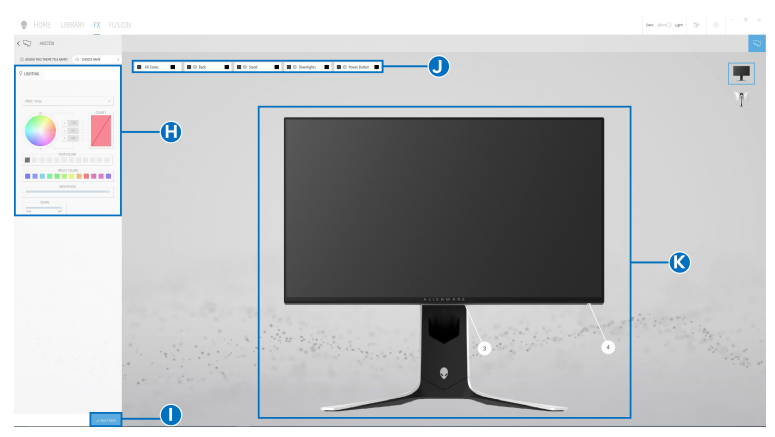

**Ekran z przednim widokiem monitora**

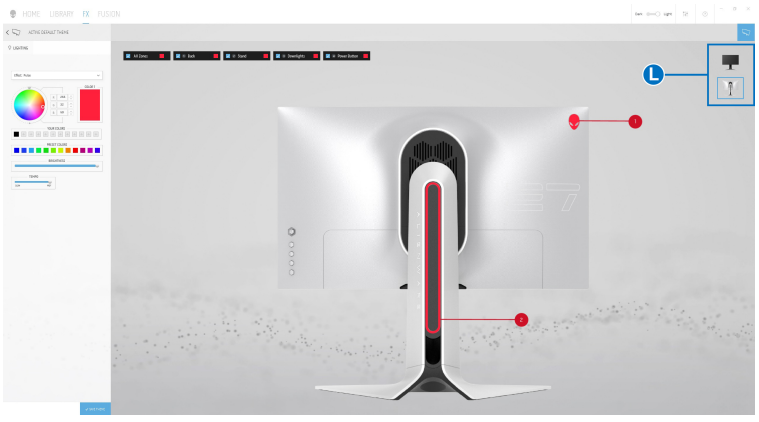

**Ekran z tylnym widokiem monitora**

Poniższa tabela opisuje funkcje i właściwości na ekranie:

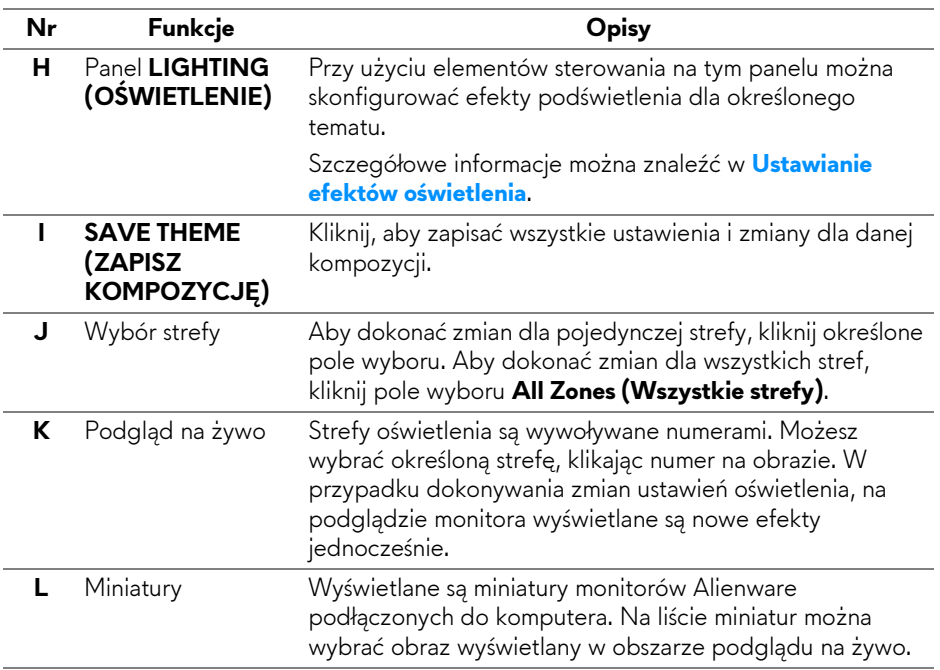

### **Tworzenie kompozycji**

Aby utworzyć kompozycję z preferowanymi ustawieniami oświetlenia:

- **1.** Uruchom AWCC.
- **2.** Kliknij **FX** na górnym pasku menu, aby uzyskać dostęp do ekranu głównego AlienFX.
- **3.** W lewym górnym rogu okna kliknij + , aby utworzyć nową kompozycję.
- **4.** W polu tekstowym **CREATE NEW THEME (UTWÓRZ NOWĄ KOMPOZYCJĘ)** wpisz nazwę kompozycji.
- <span id="page-63-0"></span>**5.** Określ strefy oświetlenia, dla których chcesz zmodyfikować ustawienia:
- zaznaczając pola wyboru nad obszarem podglądu na żywo lub
- klikając oznaczone numerem wywołanie obrazu monitora
- <span id="page-63-1"></span>**6.** Na panelu **LIGHTING (OŚWIETLENIE)** wybierz preferowane efekty świetlne z listy rozwijanej, w tym **[Morph \(Przekszta](#page-65-0)łcenie)**, **[Pulse](#page-66-0)  [\(Pulsowanie\)](#page-66-0)**, **[Color \(Kolor\)](#page-66-1)**, **[Spectrum \(Widmo\)](#page-67-0)**, **[Breathing \(Pulsuj](#page-67-1)ący)** i **[Static Default Blue \(Statyczny niebieski domy](#page-68-0)ślny)**. Szczegółowe informacje można znaleźć w **[Ustawianie efektów o](#page-64-0)świetlenia**.

### **64 | Korzystanie z aplikacji AlienFX**

### **UWAGA: Opcja Spectrum (Widmo) jest dostępna tylko w przypadku wyboru ustawienia All Zones (Wszystkie strefy) w celu regulacji oświetlenia.**

- **7.** Powtórz krok [krok 5](#page-63-0) i [krok 6,](#page-63-1) aby wyświetlić więcej opcji konfiguracji do wyboru.
- **8.** Po zakończeniu kliknij opcję **SAVE THEME (ZAPISZ KOMPOZYCJĘ)**. W prawym dolnym rogu ekranu zostanie wyświetlone powiadomienie typu toast.

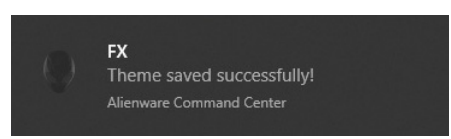

### <span id="page-64-0"></span>**Ustawianie efektów oświetlenia**

Panel **LIGHTING (OŚWIETLENIE)** udostępnia różne efekty podświetlenia. Klikając opcję **Effect (Efekt)**, możesz otworzyć rozwijane menu z dostępnymi opcjami.

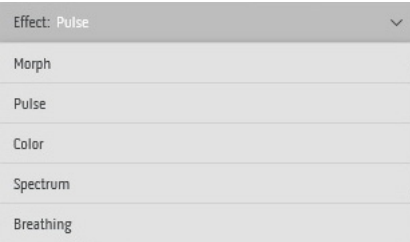

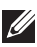

**UWAGA: Wyświetlone opcje mogą się różnić w zależności od określonych stref oświetlenia.**

Poniższa tabela zawiera podstawowe informacje na temat różnych opcji:

<span id="page-65-0"></span>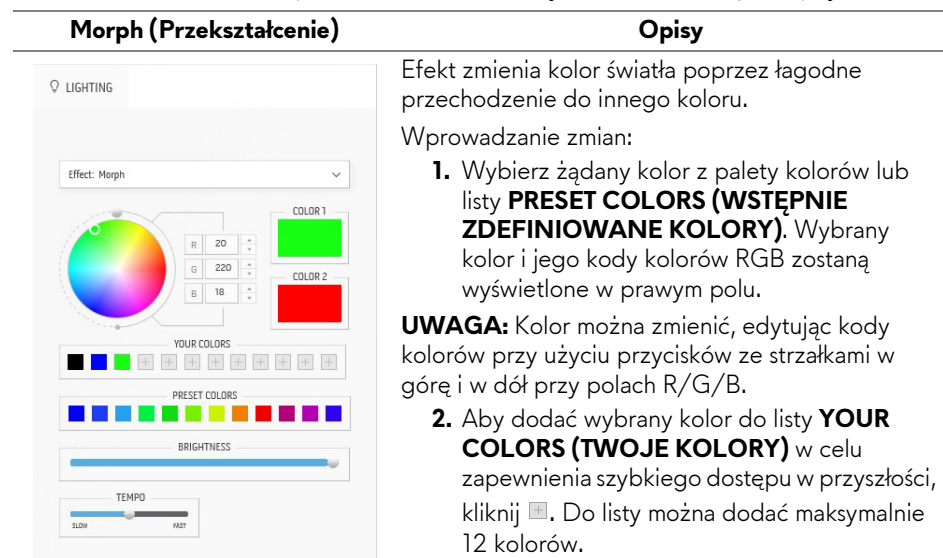

**UWAGA:** Aby usunąć istniejący segment koloru z listy, kliknij go prawym przyciskiem myszy.

- **3.** Powtórz poprzednie czynności, aby określić **Color 2 (Kolor 2)**, który ma być końcowym kolorem światła.
- **4.** Przeciągnij suwak opcji **BRIGHTNESS (JASNOŚĆ)**, aby ustawić jasność koloru.
- **5.** Przeciągnij suwak opcji **TEMPO**, aby ustawić szybkość przechodzenia.

#### <span id="page-66-0"></span>**Pulse (Pulsowanie) Opisy** O LIGHTING przerwami. Effect: Pulse COLOR 1 180  $\frac{1}{x}$  $\mathbb{R}$  $\overline{a}$  $\frac{1}{2}$ 180 YOUR COLORS PRESET COLORS . . . . BRIGHTNESS TEMPO  $\alpha$

Efekt powoduje migotanie światła z krótkimi

Wprowadzanie zmian:

**1.** Wybierz żądany kolor z palety kolorów lub listy **PRESET COLORS (WSTĘPNIE ZDEFINIOWANE KOLORY)**. Wybrany kolor i jego kody kolorów RGB zostaną wyświetlone w prawym polu.

**UWAGA:** Kolor można zmienić, edytując kody kolorów przy użyciu przycisków ze strzałkami w górę i w dół przy polach R/G/B.

**2.** Aby dodać wybrany kolor do listy **YOUR COLORS (TWOJE KOLORY)** w celu zapewnienia szybkiego dostępu w przyszłości, kliknij . Do listy można dodać maksymalnie 12 kolorów.

**UWAGA:** Aby usunąć istniejący segment koloru z listy, kliknij go prawym przyciskiem myszy.

- **3.** Przeciągnij suwak opcji **BRIGHTNESS (JASNOŚĆ)**, aby ustawić jasność koloru.
- **4.** Przeciągnij suwak opcji **TEMPO**, aby ustawić szybkość pulsowania.

#### <span id="page-66-1"></span>**Color (Kolor) Opisy** Efekt ten sprawia, że światło LED świeci jednym,  $Q$  LIGHTING ciągłym kolorem. Wprowadzanie zmian: Fffect: Color **1.** Wybierz żądany kolor z palety kolorów lub listy **PRESET COLORS (WSTĘPNIE**   $C010R1$ **ZDEFINIOWANE KOLORY)**. Wybrany  $\overline{\mathbf{s}}$  $\frac{\star}{\star}$  $\mathbb{R}$ kolor i jego kody kolorów RGB zostaną  $\overline{G}$  $\mathsf{s}$  $\frac{1}{x}$ wyświetlone w prawym polu.  $25<sub>C</sub>$ **UWAGA:** Kolor można zmienić, edytując kody YOUR COLORS kolorów przy użyciu przycisków ze strzałkami w górę i w dół przy polach R/G/B.**PRESET COLORS** n na mga man RRIGHTNESS

**2.** Aby dodać wybrany kolor do listy **YOUR COLORS (TWOJE KOLORY)** w celu zapewnienia szybkiego dostępu w przyszłości, kliknij  $\blacksquare$ . Do listy można dodać maksymalnie 12 kolorów.

**UWAGA:** Aby usunąć istniejący segment koloru z listy, kliknij go prawym przyciskiem myszy.

**3.** Przeciągnij suwak opcji **BRIGHTNESS (JASNOŚĆ)**, aby ustawić jasność koloru.

<span id="page-67-1"></span><span id="page-67-0"></span>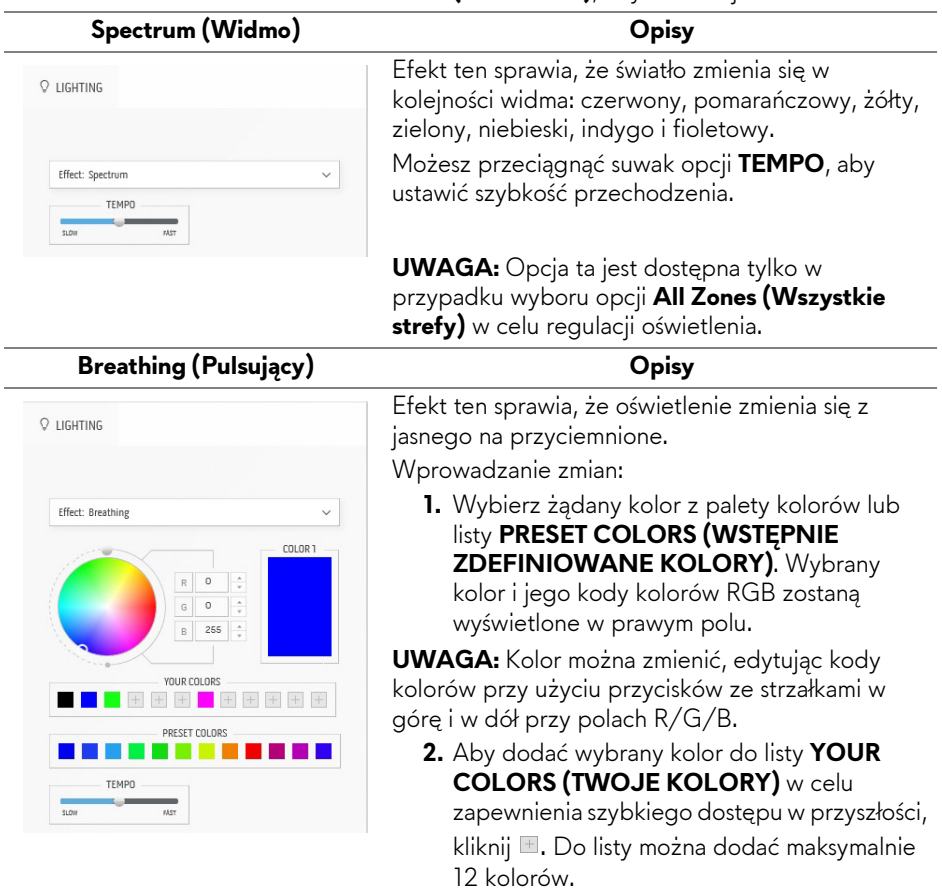

**3.** Przeciągnij suwak opcji **TEMPO**, aby ustawić szybkość przechodzenia.

<span id="page-68-0"></span>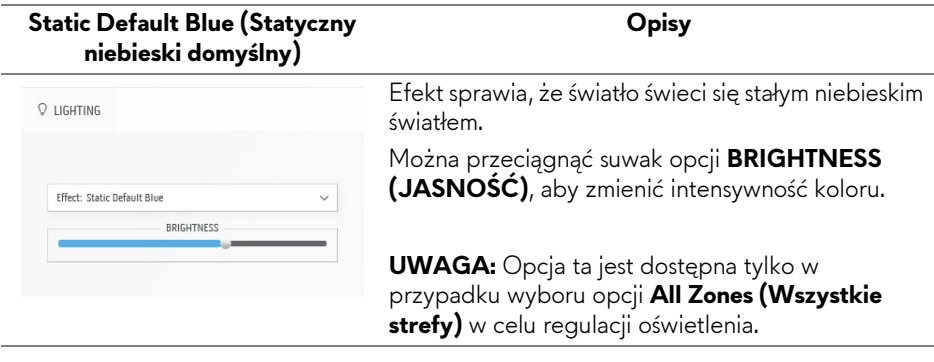

## <span id="page-69-0"></span>**Wykrywanie i usuwanie usterek**

**PRZESTROGA: Przed rozpoczęciem wykonywania opisanych w tej części procedur, należy zastosować się do [Instrukcje bezpiecze](#page-78-0)ństwa.**

### **Autotest**

Monitor udostępnia funkcję automatycznego testu funkcji, umożliwiającej sprawdzenie prawidłowego funkcjonowania. Jeżeli monitor i komputer są prawidłowo podłączone ale ekran monitora pozostaje ciemny, należy uruchomić automatyczny test monitora, wykonując następujące czynności:

- **1.** Wyłącz komputer i monitor.
- **2.** Odłącz kabel video od złącza z tyłu komputera. Aby zapewnić prawidłowość operacji autotestu, odłącz od komputera wszystkie kable.
- **3.** Włącz monitor.

**UWAGA: Na ekranie powinno zostać wyświetlone okno dialogowe z informacją, że monitor działa prawidłowo i nie odbiera sygnału wideo. W trybie autotestu dioda zasilania LED miga na biało (kolor domyślny).** 

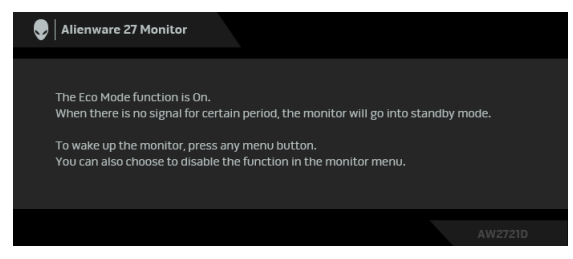

**Gdy jest włączona opcja Eco Mode (Tryb eko)**

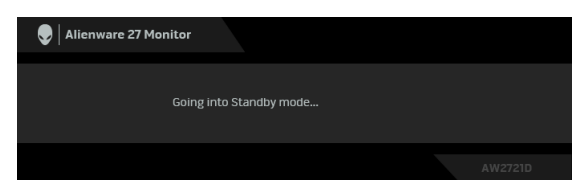

**Gdy jest wyłączona opcja Eco Mode (Tryb eko)**

**UWAGA: To okno dialogowe jest również wyświetlane podczas normalnego działania, jeżeli zostanie odłączony lub uszkodzony kabel video.**

**4.** Wyłącz monitor i podłącz ponownie kabel video; następnie włącz komputer i monitor.

Jeśli po wykonaniu czynności powyżej monitor nie wyświetla wyjścia wideo, problem może być związany z kartą graficzną lub komputerem.

## **Wbudowana diagnostyka**

Monitor posiada wbudowane narzędzie diagnostyczne pomagające w określeniu, czy występujący nietypowy wygląd ekranu jest wewnętrznym problemem monitora lub komputera i karty graficznej.

### **UWAGA: Wbudowaną diagnostykę możesz uruchomić tylko, kiedy przewód wideo jest odłączony i monitor jest w trybie autotestu.**

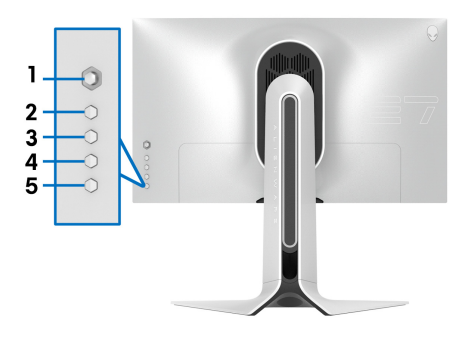

Aby uruchomić wbudowaną diagnostykę:

- **1.** Upewnij się, czy ekran jest czysty (brak drobinek kurzu na powierzchni ekranu).
- **2.** Naciśnij i przytrzymaj **Przycisk 3** przez 5 sekund. Po 1 sekundzie pojawi się szary ekran.
- **3.** Sprawdź, czy ekran nie jest uszkodzony lub czy nie działa nieprawidłowo.
- **4.** Naciśnij ponownie **Przycisk 3**. Kolor ekranu zmieni się na czerwony.
- **5.** Sprawdź, czy ekran nie jest uszkodzony lub czy nie działa nieprawidłowo.
- **6.** Powtórz czynności 4 i 5 w celu sprawdzenia wyświetlania na ekranach zielonym, niebieskim, czarny i białym.

Test jest zakończony po wyświetleniu białego ekranu. W celu zakończenia, naciśnij ponownie **Przycisk 3**.

Jeśli nie wykryto żadnych nieprawidłowości obrazu ekranowego z użyciem wbudowanego narzędzia diagnostycznego oznacza to, że monitor działa normalnie. Sprawdź kartę wideo i komputer.

## <span id="page-71-0"></span>**Typowe problemy**

Następująca tabela zawiera ogólne informacje dotyczące powszechnych problemów z monitorem, które mogą wystąpić i możliwe rozwiązania tych problemów:

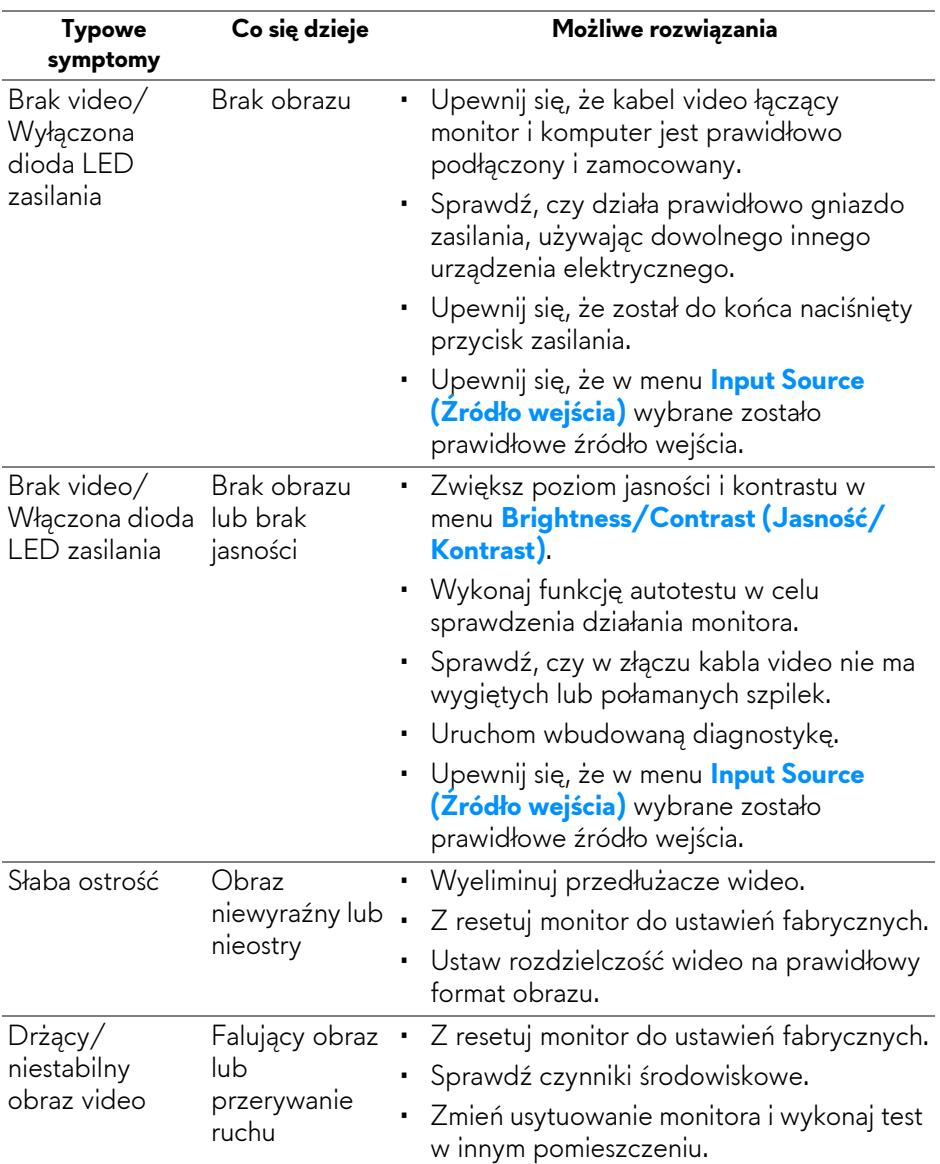
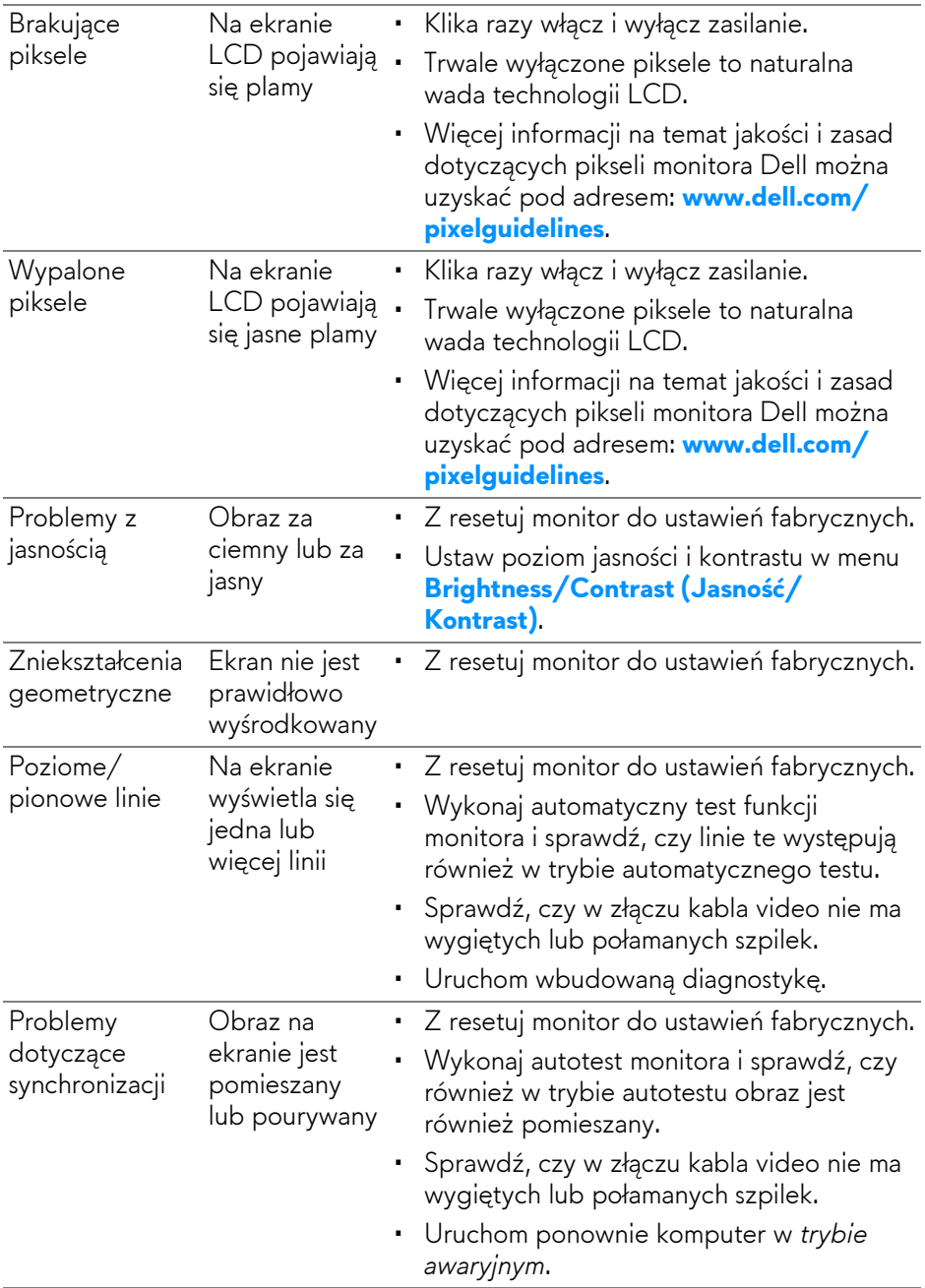

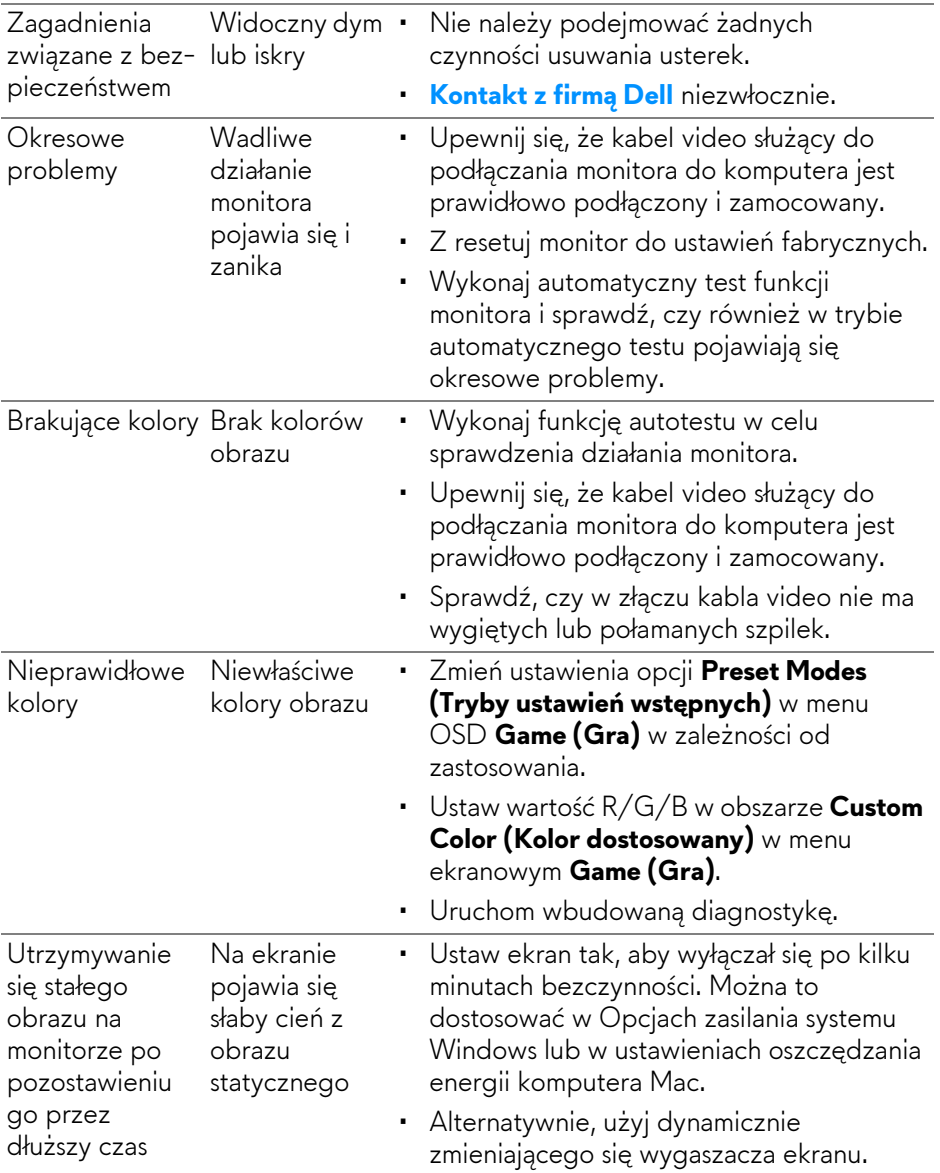

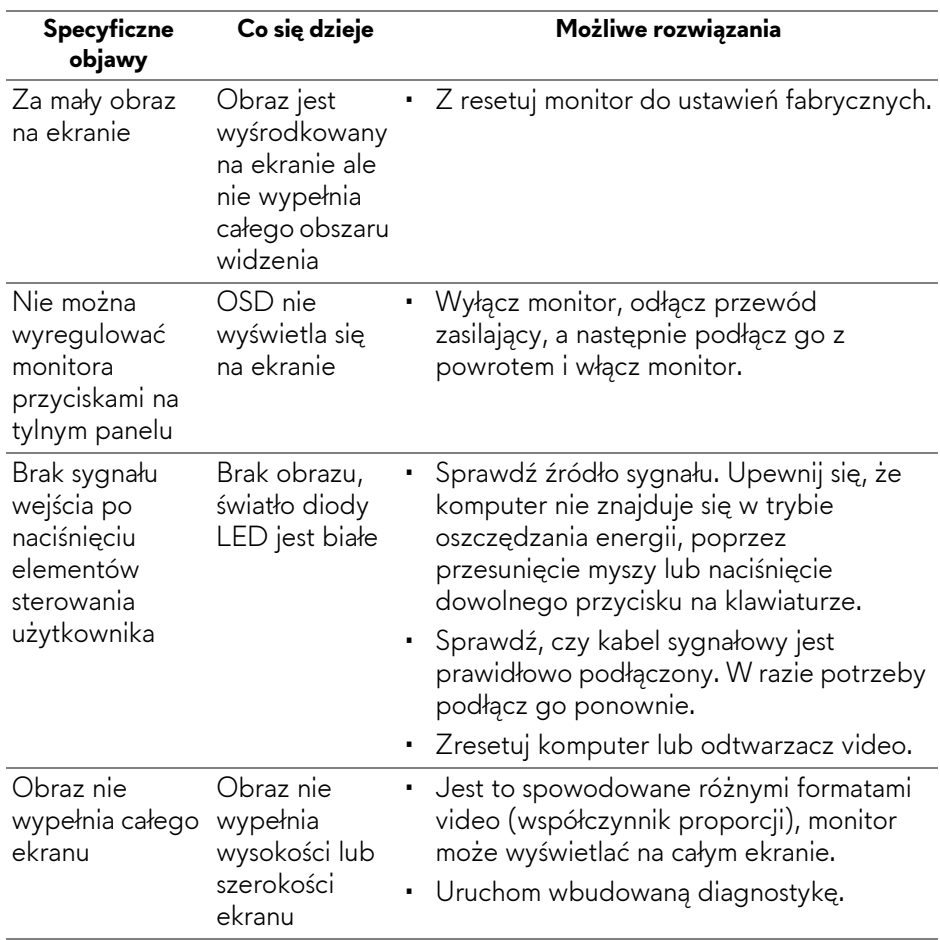

## **Problemy specyficzne dla produktu**

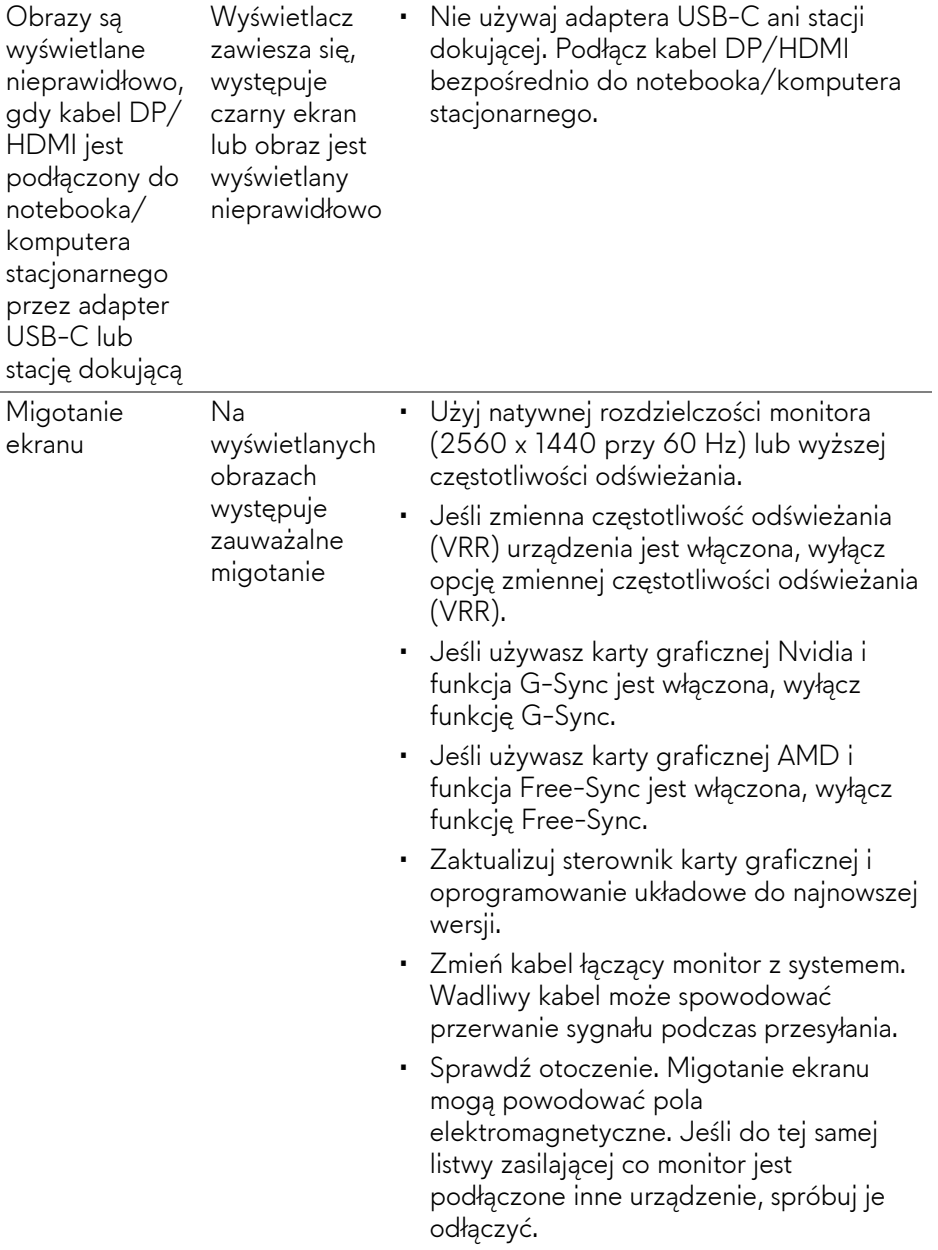

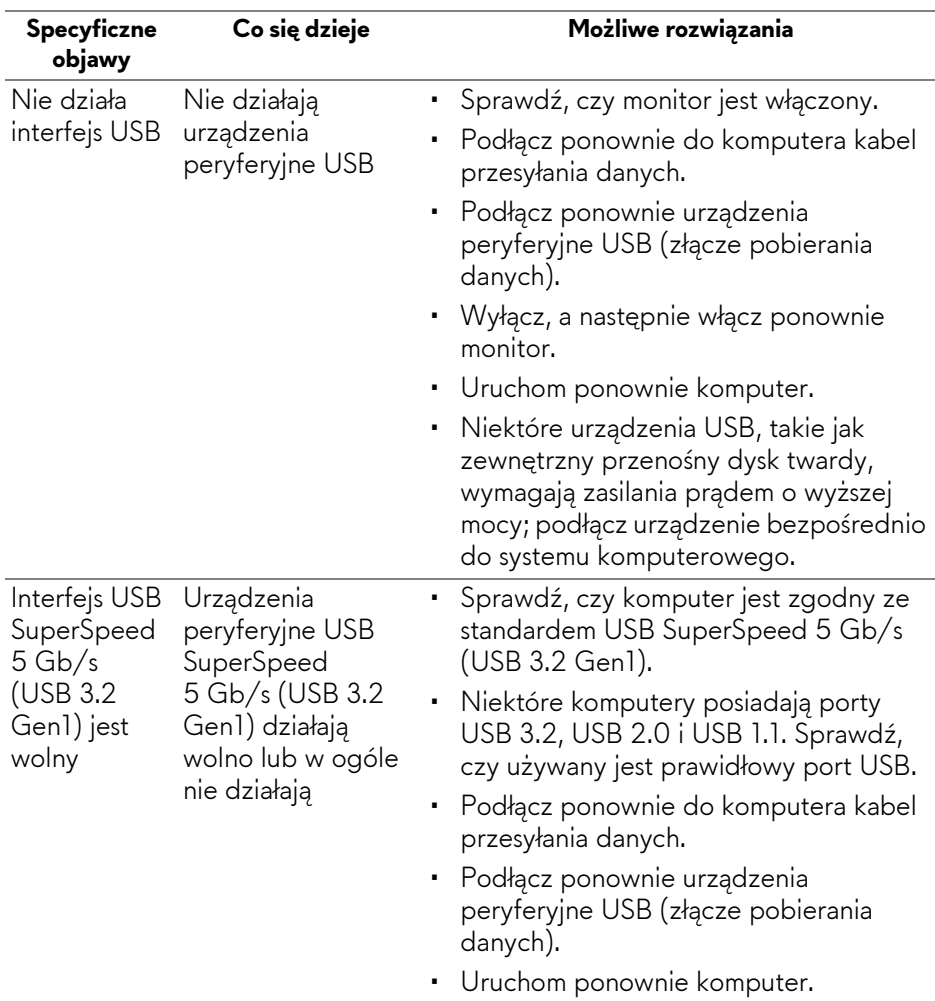

# **Problemy dotyczące USB (Universal Serial Bus)**

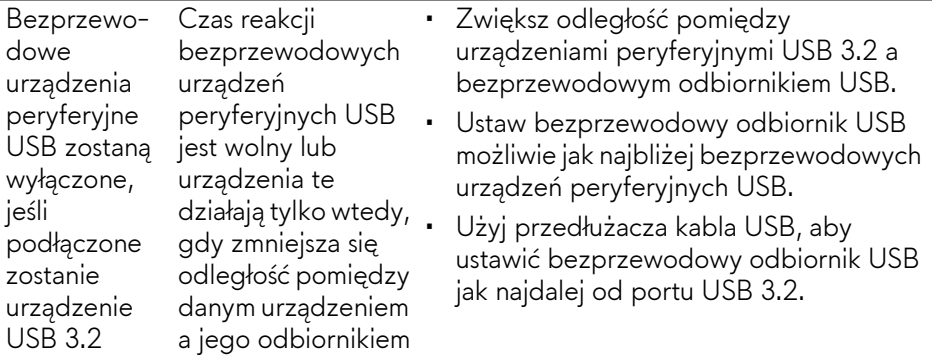

# **Dodatek**

#### **PRZESTROGA: Instrukcje bezpieczeństwa**

**PRZESTROGA: Używanie elementów sterowania, regulacji lub procedur, innych niż określone w dokumentacji, może spowodować narażenie na porażenie prądem elektrycznym, zagrożenia związane z prądem elektrycznym i/lub zagrożenia mechaniczne.**

Informacje dotyczące bezpieczeństwa można znaleźć w części Informacje dotyczące bezpieczeństwa, środowiska i regulacji prawnych.

## **Uwagi FCC (tylko USA) i inne informacje dotyczące przepisów**

Uwaga FCC i inne informacje dotyczące przepisów, można uzyskać na stronie sieci web przepisów zgodności, pod adresem [www.dell.com/](www.dell.com/regulatory_compliance) [regulatory\\_compliance](www.dell.com/regulatory_compliance).

## <span id="page-78-0"></span>**Kontakt z firmą Dell**

Klienci w USA powinni dzwonić na numer 800-WWW-DELL (800-999-3355).

**UWAGA: Jeżeli nie masz włączonego połączenia internetowego, informacje kontaktowe możesz znaleźć na fakturze, dokumencie zakupu, w liście przewozowym, na rachunku lub w katalogu produktów Dell.**

**Dell oferuje kilka opcji wsparcia i serwisu on-linie lub telefonicznego. Dostępność zależy od kraju i produktu, a niektóre z usług mogą być w Twoim rejonie niedostępne.** 

- Pomoc techniczna online:**[www.dell.com/support/monitors](http://www.dell.com/support/monitors)**
- Kontaktowanie się z firmą Dell: **[www.dell.com/contactdell](http://www.dell.com/contactdell)**

### **Baza danych produktów UE etykiet energetycznych i kart informacyjnych produktów**

AW2721D: **<https://eprel.ec.europa.eu/qr/352625>**